Projeto: Gestão de Contratos Nome do Cliente: SEBRAE NA Data: 19 de Agosto de 2019

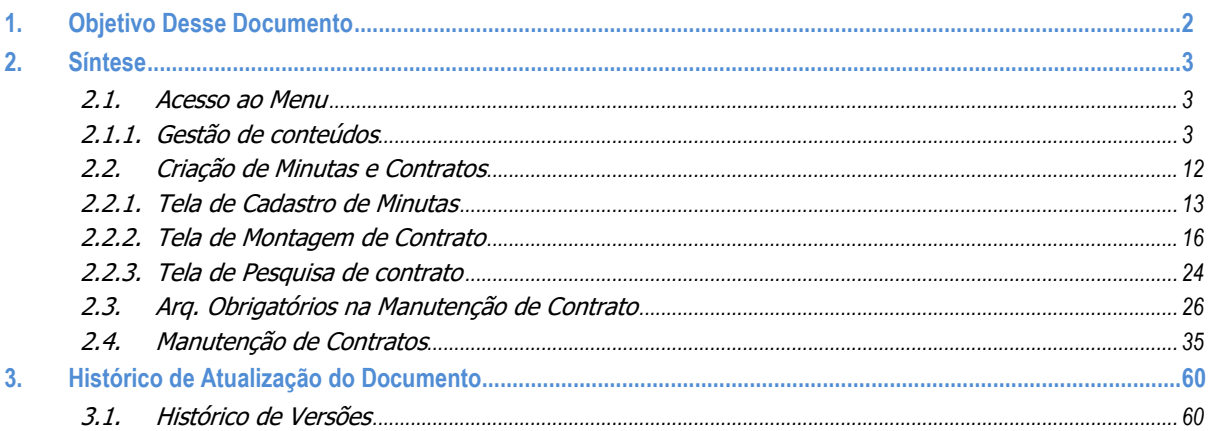

Este documento é propriedade da TOTVS. Todos os direitos reservados

 $\ddot{\circ}$ 

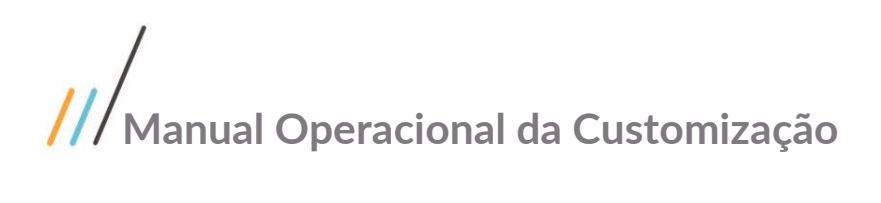

## <span id="page-1-0"></span>**1. Objetivo Desse Documento**

#### Prezados Senhores,

O documento a seguir tem por objetivo orientar o usuário sobre a utilização e configurações das permissões de usuário referentes ao sistema **Gestão de Contratos**.

## <span id="page-2-0"></span>**2. Síntese**

### <span id="page-2-1"></span>**2.1. Acesso ao Menu**

### <span id="page-2-2"></span>**2.1.1. Gestão de conteúdos**

O processo customizado "**Permissões de acesso no RM – Gestão de conteúdos** " consiste na associação das permissões de acesso que serão obrigatórias para acesso ao sistema Gestão de Contratos. Para efetuar essa associação é necessário realizar os seguintes passos:

- 1. Acesse ao sistema RM;
- 2. Acessar o painel lateral direito "**Executar**";
- 3. Na caixa de texto "**Localizar**", digite "**Perfil**";
- 4. Será exibido todos menus referentes ao "**Perfil**" ;
- 5. Selecione "**Cadastros de Perfis**" na aba "**Globais**";
- 6. Com a janela "**Perfil**" em aberto, selecione no menu sistema a opção "**Gestão de conteúdos**"; Selecione o perfil que será fornecido as permissões de acesso, neste exemplo utilizaremos o menu "**Portal - Funcionário**";
- 7. Dê um clique duplo sobre o perfil para seleciona-lo;
- 8. Com a janela de configurações do perfil aberta, selecione a aba "**Acesso a Menus**";
- 9. Será exibido todos os menus para que seja associado às permissões;
- 10. Selecione o item que deseja realizar a permissão (ex: **"[02.01.90.01] Documentos de Contratos**") e clique em *Permitir Acesso*.
- 11. Em seguida clique em "**Salvar**" e por último em "**OK"** para confirmar.
- 12. Esta configuração permitirá aos usuários com o perfil "**Portal - Funcionário**" acessar ao menu "**Documentos de Contratos**" no sistema **Gestão de Contratos**.

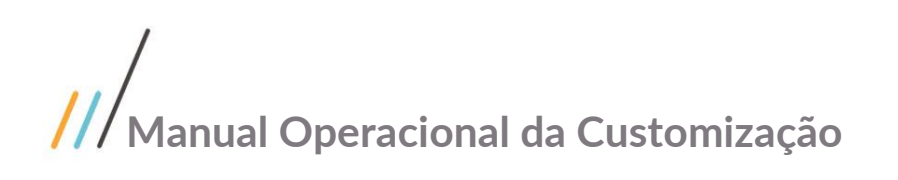

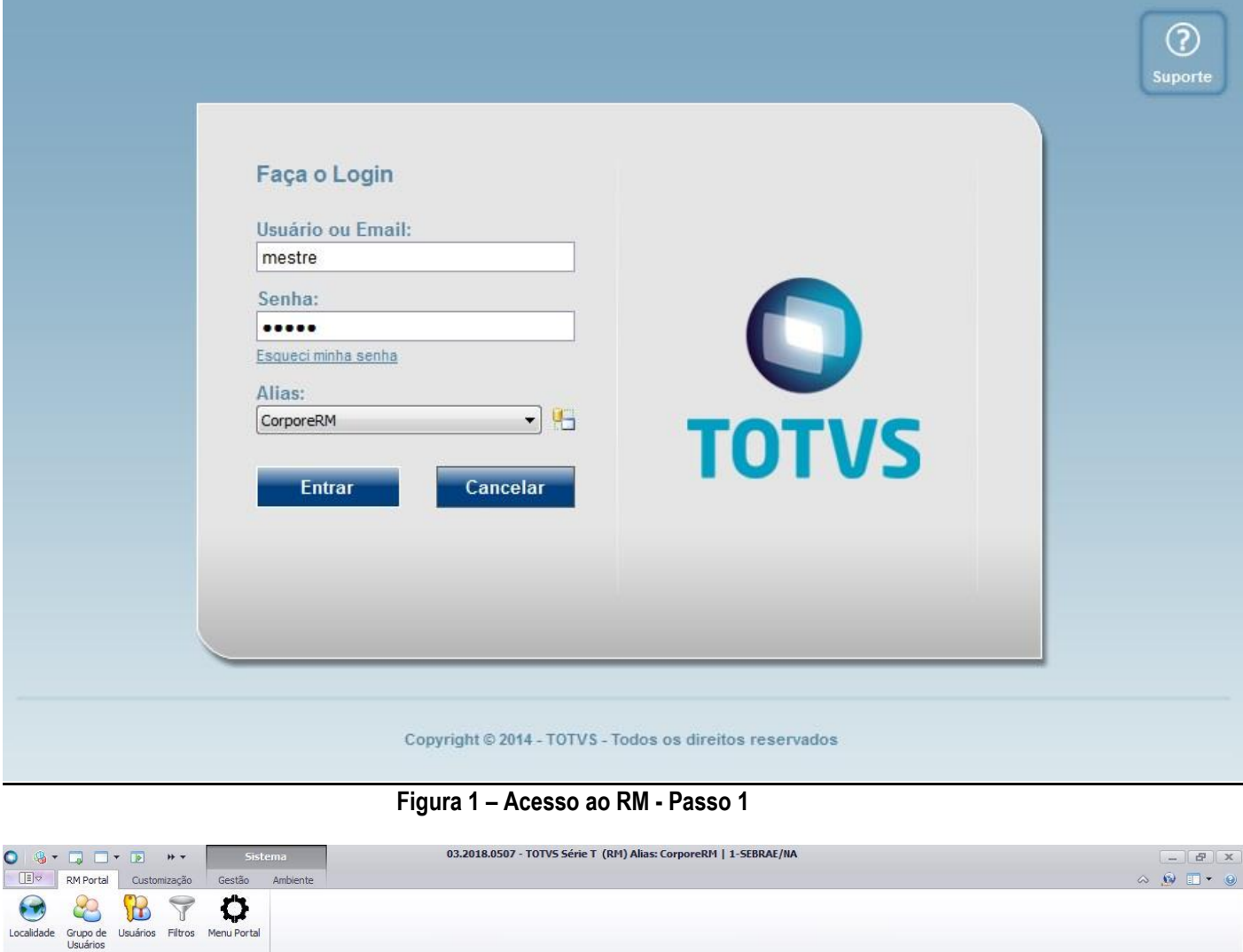

Este documento é propriedade da TOTVS. Todos os direitos reservados. ©

**Sexecutar** 

Sistema | **B** Aplicação | **B** Mensagens

Cadastros

### **Figura 2 – Acesso ao RM - Passo 1**

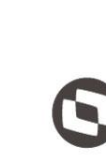

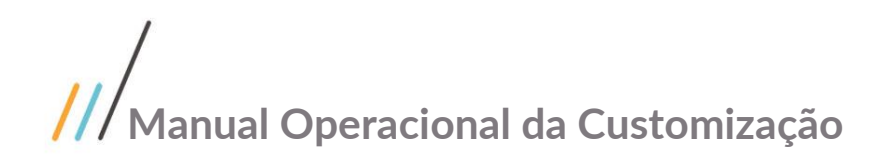

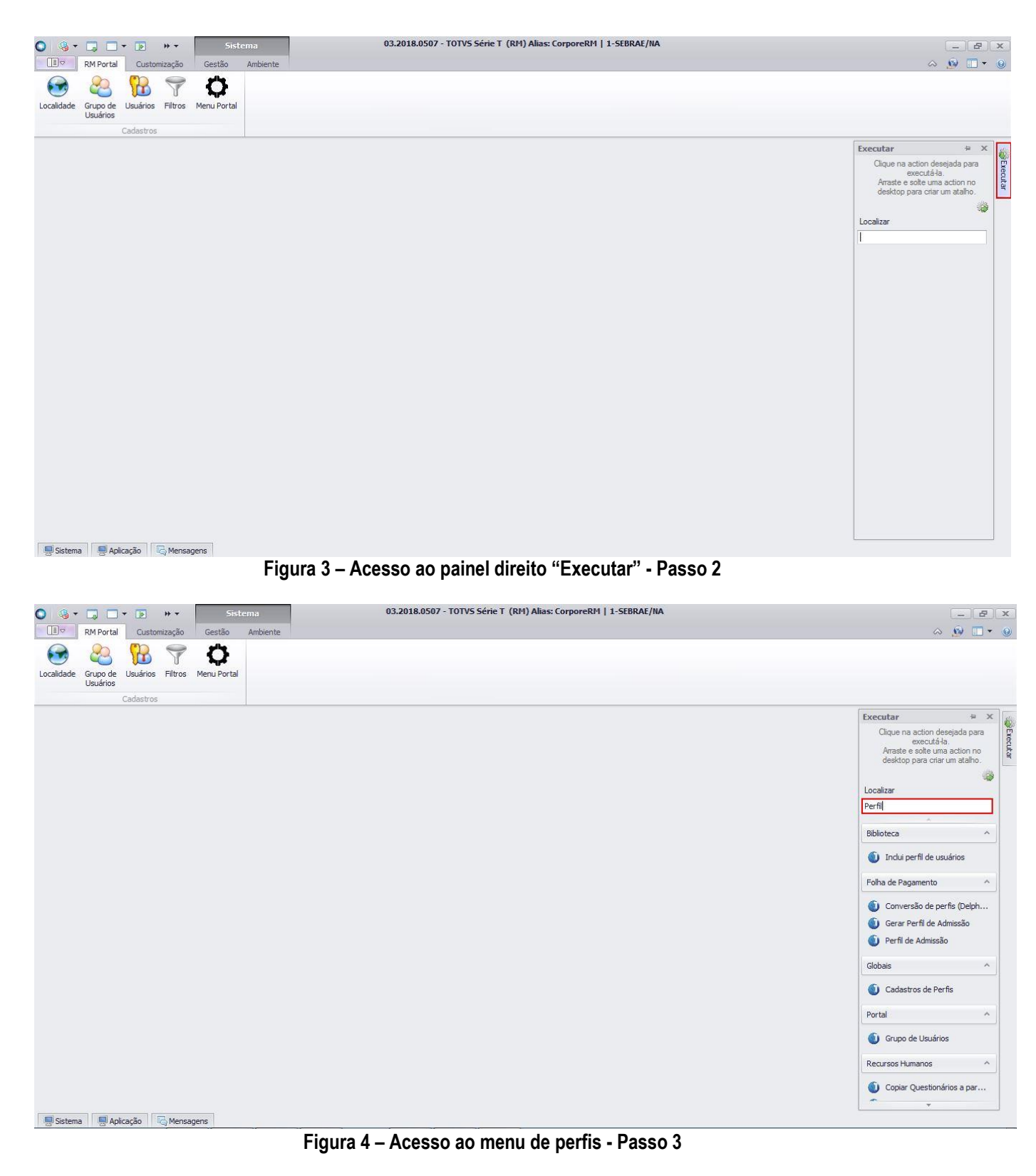

 $\overline{\circ}$ 

 $\overline{\circ}$ 

**Fábrica de Software – Unidade Belo Horizonte**

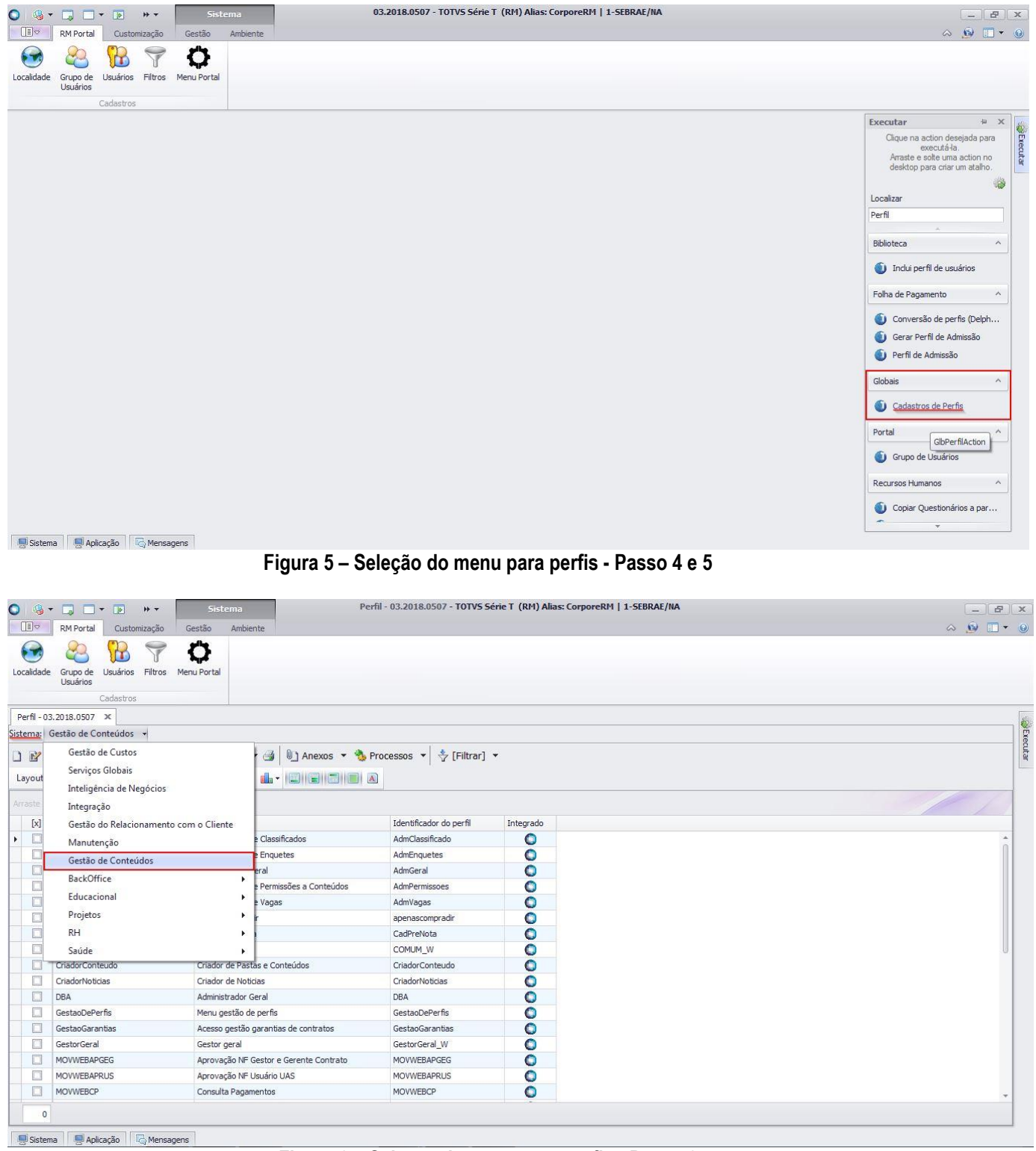

**Figura 6 – Seleção do menu para perfis - Passo 6**

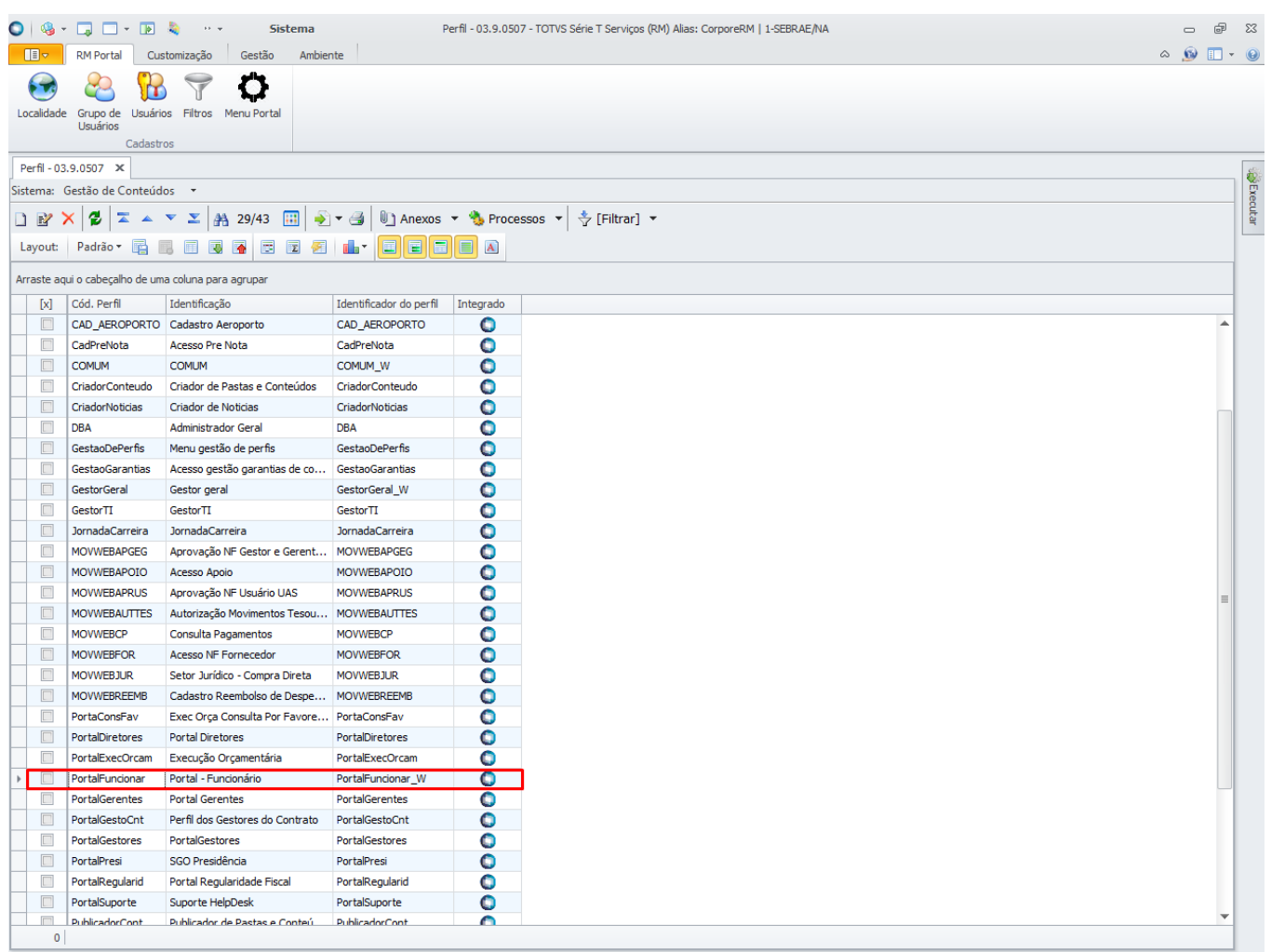

**De Sistema De Aplicação D** Mensagens

**Figura 7 – Perfil de exemplo que será utilizado - Passo 7**

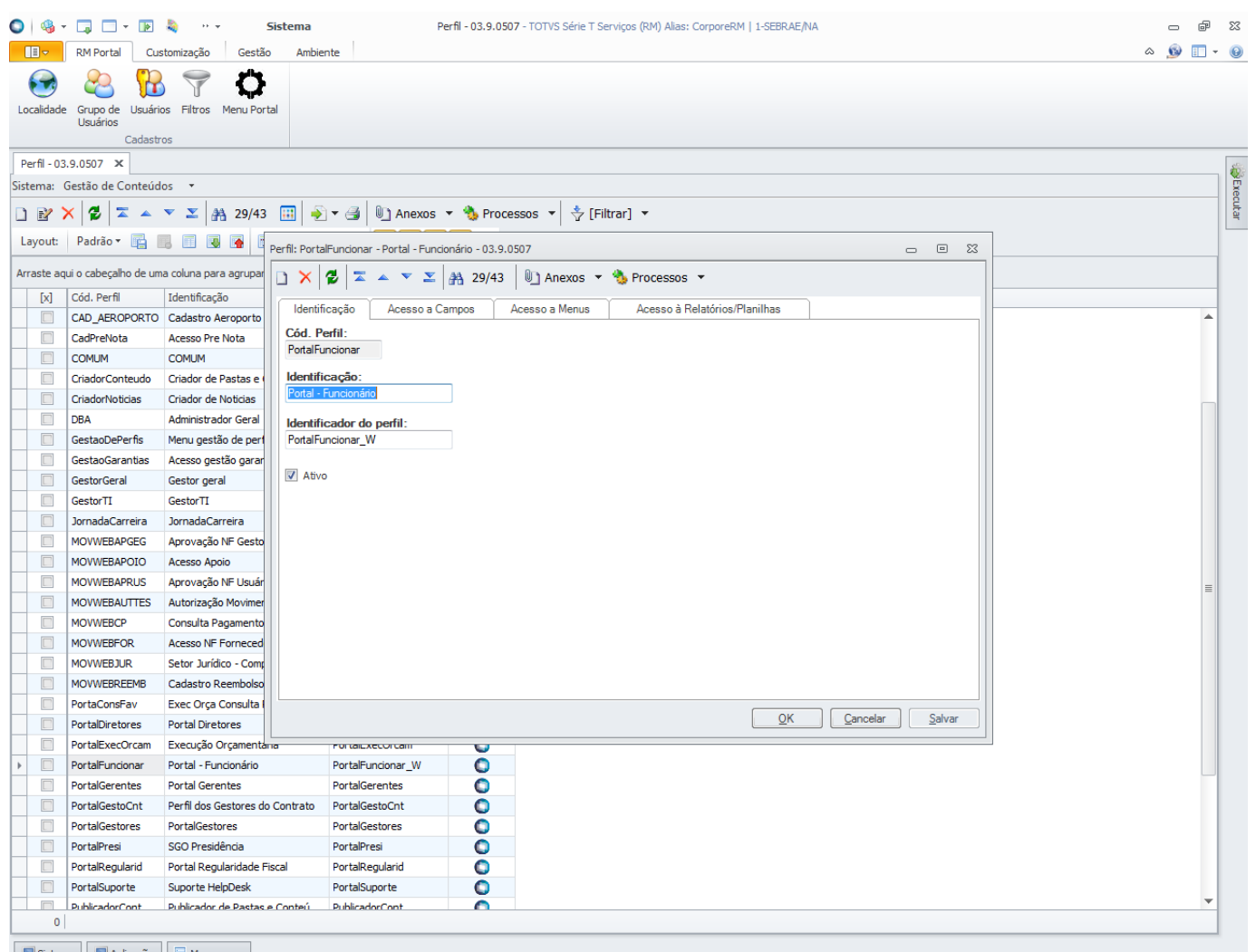

**Figura 8 – Acesso a janela de configuração do perfil - Passo 8**

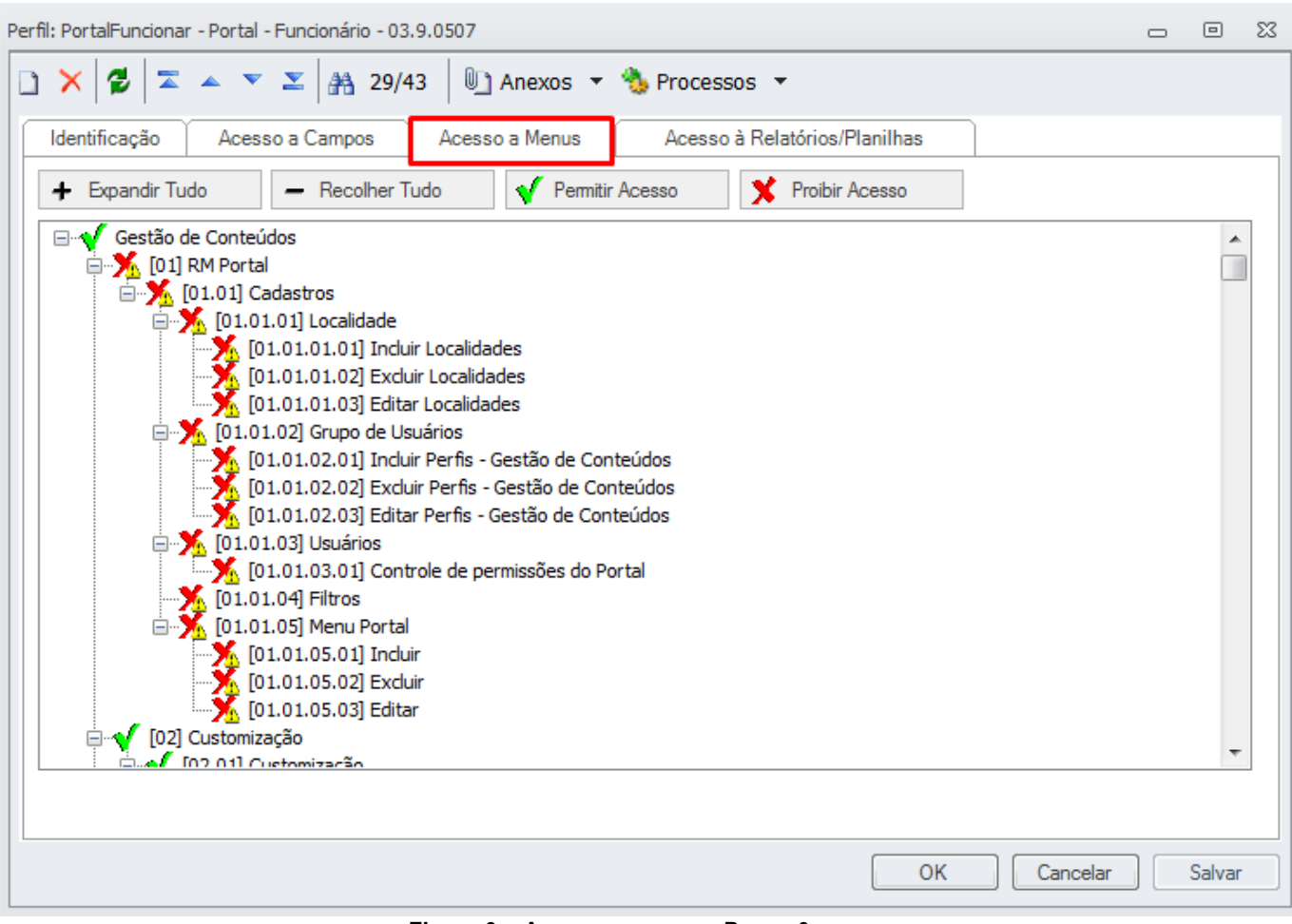

**Figura 9 – Acesso a menus - Passo 9** 

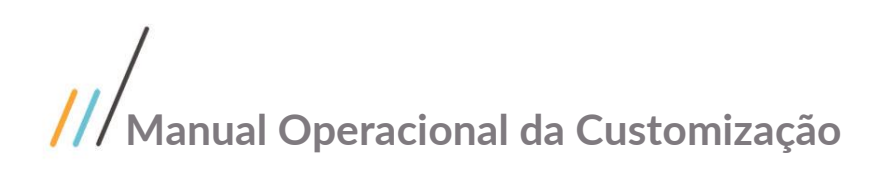

| Perfil: PortalFuncionar - Portal - Funcionário - 03.9.0507                                                                                                    | $\Box$ | 同      | $\Sigma$ |
|----------------------------------------------------------------------------------------------------|--------|--------|----------|
| $\Box$ $\times$ $\Box$ $\Box$ $\sim$ $\times$ $\Box$ $\Box$ $\Box$ $\Box$<br>1 Anexos ▼ b Processos ▼                                                                                              |        |        |          |
| Identificação<br>Acesso a Campos<br>Acesso a Menus<br>Acesso à Relatórios/Planilhas                                                                                                    |        |        |          |
| - Recolher Tudo<br>Permitir Acesso<br>Proibir Acesso<br>Expandir Tudo<br>÷                                                                                                    |        |        |          |
| D2.01.02] Carreira<br>[02.01.105] Financeiro<br><b>E-√</b> [02.01.110] RelatoriosWeb<br>[02.01.122] Solicitações de Envio de Carga<br>[02.01.131] Jornada de Carreira                              |        |        |          |
| <b>E</b> √ [02.01.35] Inventário Web<br>E-√ [02.01.38] Execução Orçamentária<br>[02.01.47] Controle Ausência<br>[02.01.49] Solicitações Online                                                     |        |        |          |
| [02.01.78] Portal do Fornecedor<br>[02.01.82] Gestão de Garantias<br>[02.01.87] Controle de Processos Web<br><b>A (02.01.98) Gestão de Contratos SEDR</b><br>102.01.90.01] Documentos de Contratos |        |        |          |
| <b>AN IDANARDONOA COMMUNICACI</b><br><b>E-V</b> [02.01.93] Gestão de Perfil SEBRAE<br>[02.01.97] Administração de Pessoal<br><b>E</b> <sup>-</sup> √ [03] Gestão                                   |        |        |          |
| <b>D.A.</b> Indi Ambiente                                                                                                    |        |        |          |
| OK<br>Cancelar                                                                                                    |        | Salvar |          |
|                                                                                                    |        |        |          |

**Figura 10 – Conceder permissão de acesso - Passo 10**

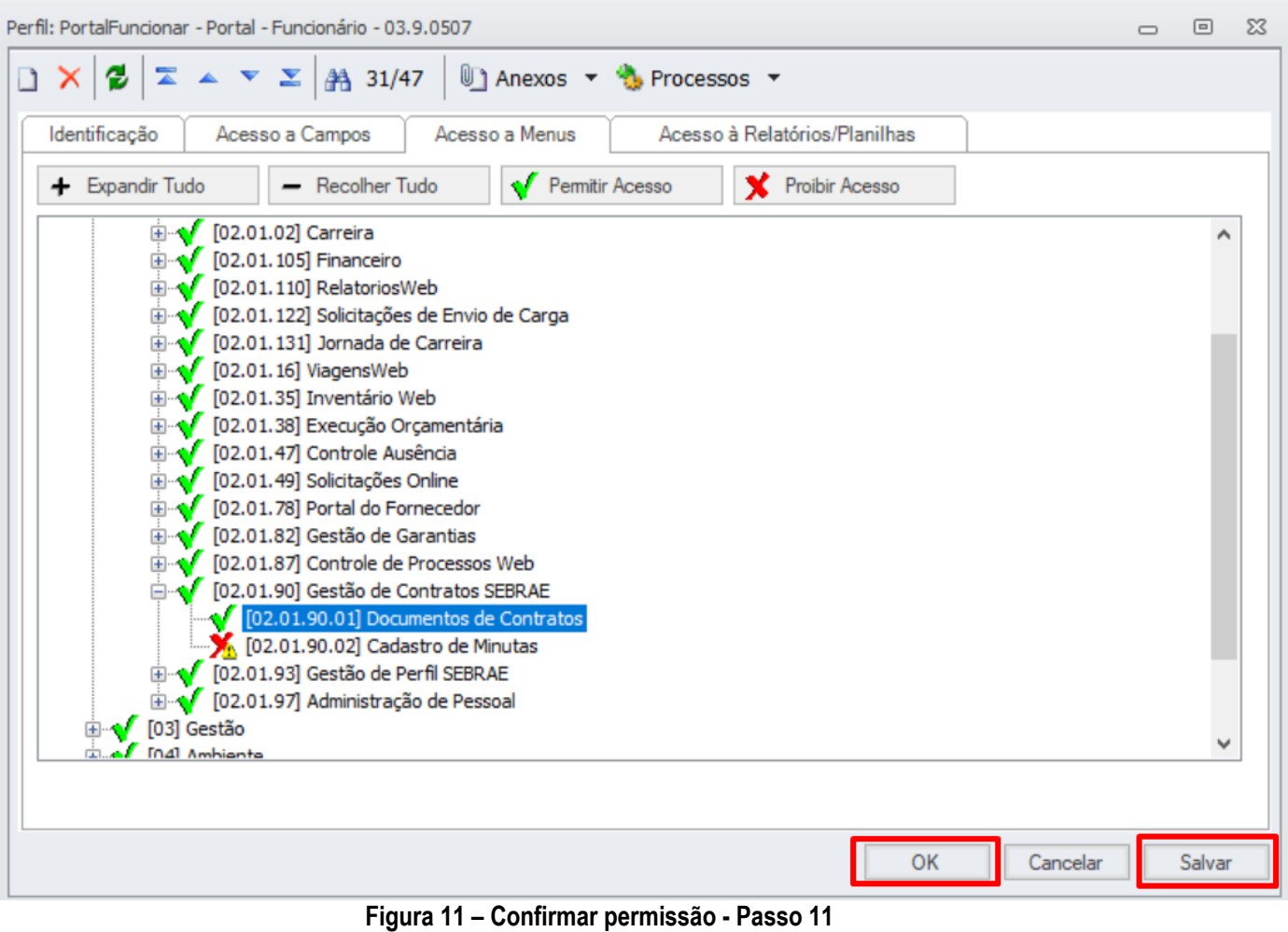

Este documento é propriedade da TOTVS. Todos os direitos reservados. ©

 $\overline{\circ}$ 

Este documento é propriedade da TOTVS. Todos os direitos reservados

 $\overline{\circ}$ 

# **Manual Operacional da Customização**

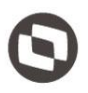

## <span id="page-11-0"></span>**2.2. Criação de Minutas e Contratos**

A customização deverá criar a tela para inclusão de nova minutas padronizadas e Essa tela será visualizada quando o usuário acessar a tela de "Cadastro de Minutas Padronizadas", dentro do portal SGOLite, módulo Gestão de Contratos.

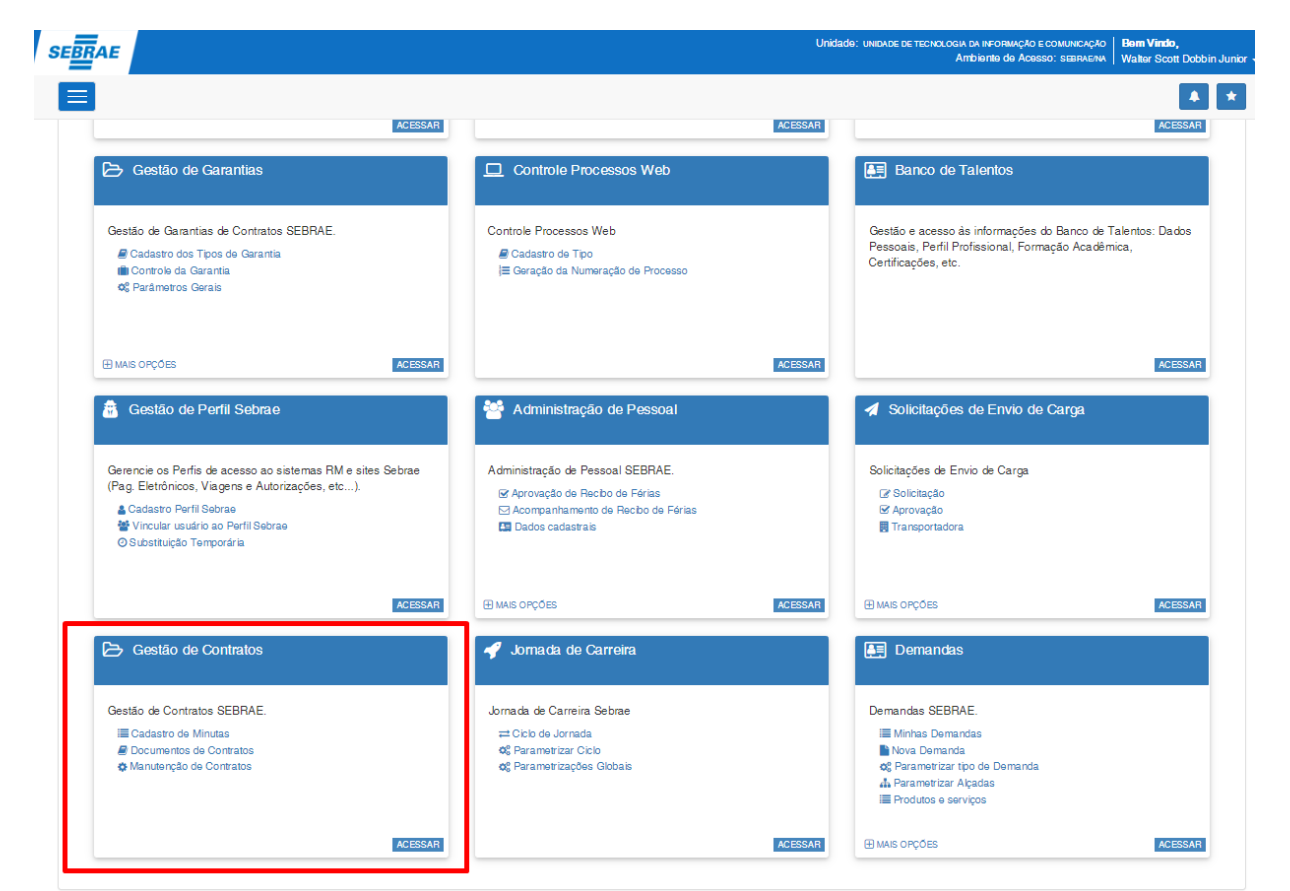

**Figura 12 – Tela Menus SGOLite**

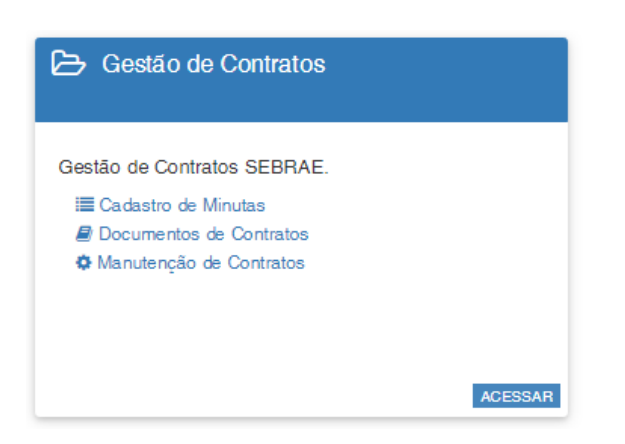

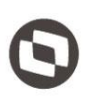

### <span id="page-12-0"></span>**2.2.1. Tela de Cadastro de Minutas**

Essa tela será visualizada quando o usuário acessar a tela de "Cadastro de Minutas Padronizadas", dentro do portal SGOLite, módulo Gestão de Contratos.

Serão exibidas as seguintes informações na tela:

Pesquisa de Minutas:

O usuário poderá realizar pesquisa de contratos pelo campo:

Descrição da Minuta.

### Exibição das Minutas

Serão exibidas as minutas cadastradas, com as seguintes colunas:

- Código da Minuta: Código da minuta
- Descrição da Minuta: Descrição da minuta
- Permite Inclusão de itens no contrato: Sim ou Não
- Ativo: Sim ou Não
- Ações: Editar/Inativar
- Botão Inativar: Acionando o botão inativar (Lixeira) irá alterar o campo "Ativo", desmarcando o mesmo.

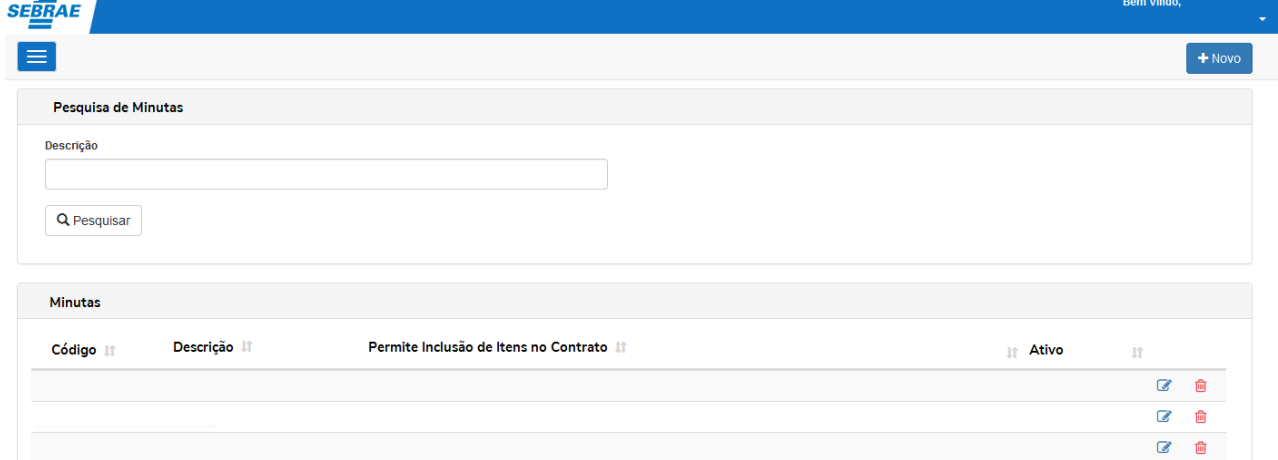

### Botão NOVO

Ao acionar o botão NOVO será exibida a tela para cadastro da nova minuta, onde o usuário deverá informar os seguintes campos:

Dados da Minuta:

- Código da Minuta: Será gerado automaticamente, sem necessidade de inclusão pelo usuário. No modo de edição o campo será exibido como somente leitura.
- Descrição da Minuta: Campo texto onde o usuário deverá informar a descrição da minuta. Campo Obrigatório.

- Notas Explicativas: Campo texto onde o usuário deverá informar uma nota explicativa para a minuta. Campo Obrigatório.
- Permite inclusão de novos Itens: Opções Sim ou Não. O usuário deverá informar se a minuta permitirá inclusão de itens no momento da montagem do contrato. Campo obrigatório.
- Ativo: Check para indicar se a minuta está ativa. Campo opcional, será default Ativo.

### Botões:

- Botão Salvar: O usuário deverá acionar para salvar a minuta.
- Botão Voltar Filtro: Volta para a tela de pesquisa de minutas.
- Botão Novo: Botão para Cadastrar uma nova minuta.
- Botão Novo (Item): Exibirá a tela para cadastro de um item para a minuta. Somente será habilitado após o usuário salvar a minuta.

O cadastro de minuta será gravado em tabela customizada.

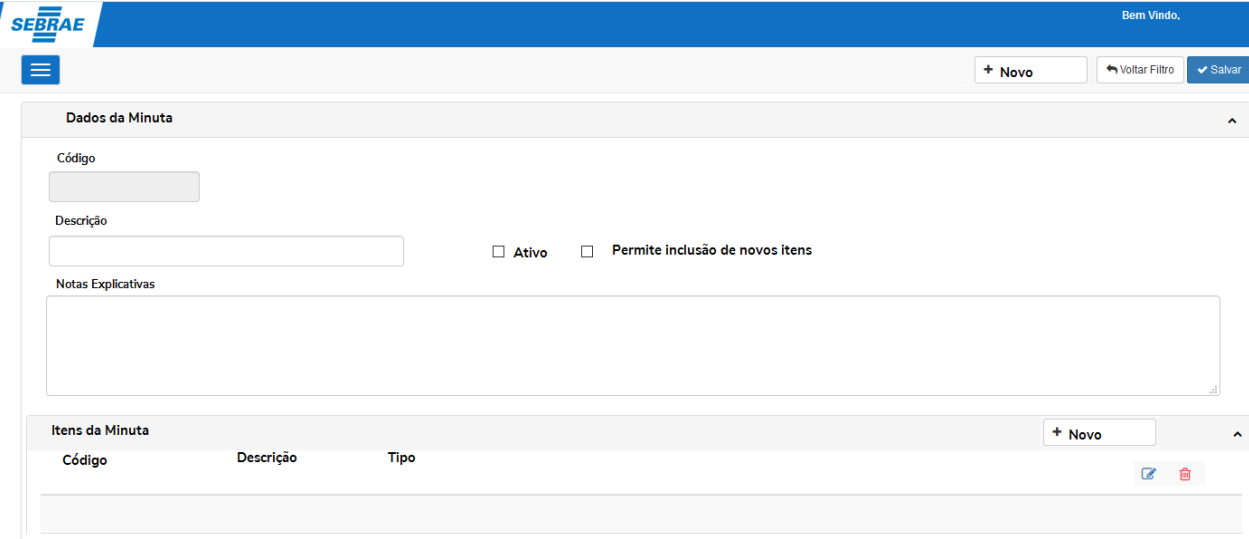

### **Figura 13 – Tela Menus SGOLite**

A tela cadastro de itens de minuta será exibida a partir do acionamento do botão "Novo" ou "Editar", na tela de edição de minuta ou tela de nova minuta.

O usuário deverá informar os seguintes campos:

Cadastro de Itens de Minuta:

- Código do Item: Será gerado automaticamente, sem necessidade de preenchimento pelo usuário. Em modo de edição o campo será exibido como somente leitura.
- Descrição do Item: Campo texto onde o usuário deverá informar a descrição do item. Campo Obrigatório.

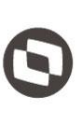

- Tipo do Item: Campo tipo lista com as opções: Cabeçalho, Cláusula, Termo de Referência. Campo Obrigatório.
- Texto: Campo onde o usuário deverá informar o texto do item. Este campo será um componente do Word, onde o usuário poderá utilizar os recursos de edição de texto deste aplicativo, como por exemplo alteração de fontes, tabelas, parágrafos, etc. Campo obrigatório.

Botões:

- Botão Salvar: O usuário deverá acionar este botão para salvar o item da minuta.
- Botão Cancelar: O usuário poderá acionar o botão para fechar a tela de cadastro do item da minuta, cancelando o novo cadastro.

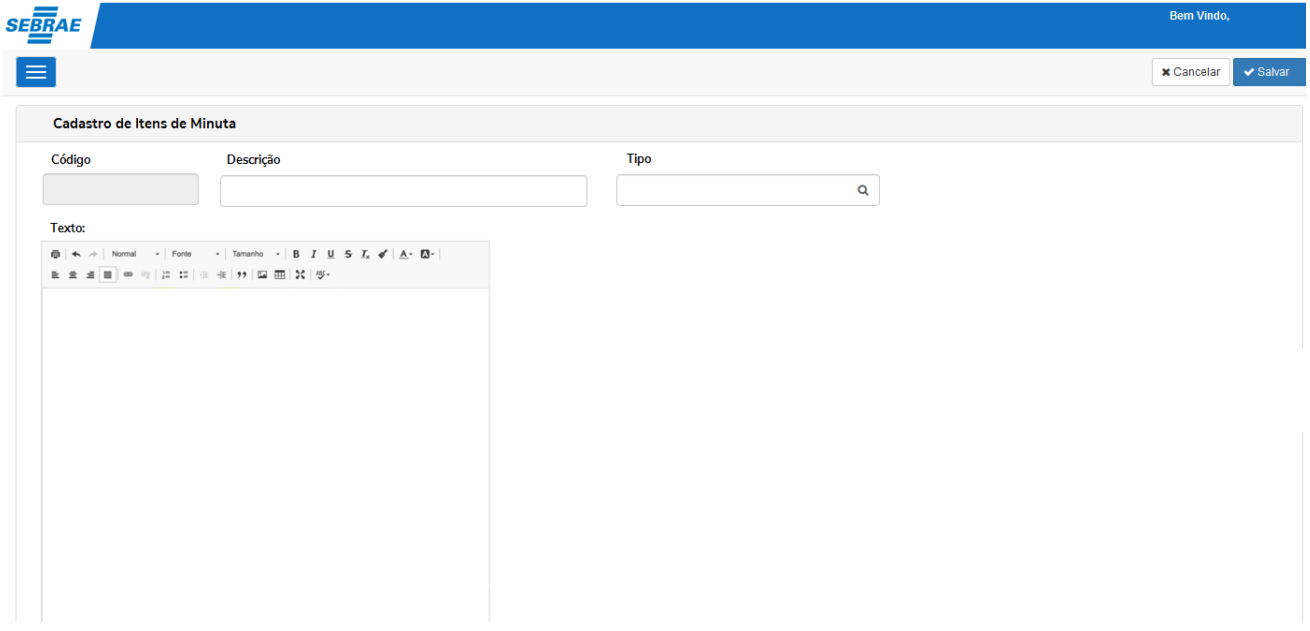

**Figura 14 – Tela Cadastro de Minuta**

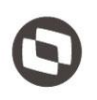

### <span id="page-15-0"></span>**2.2.2. Tela de Montagem de Contrato**

A customização deverá criar a tela "Montagem de Contratos", dentro do portal SGOLite.

Esta tela será exibida quando o usuário acionar o botão "Montar Contrato" ou editar um contrato, dentro da tela de pesquisa de documentos de contratos.

Ao acionar o botão "Montar Documento de Contrato" será exibida a tela para montagem do contrato, conforme imagem abaixo:

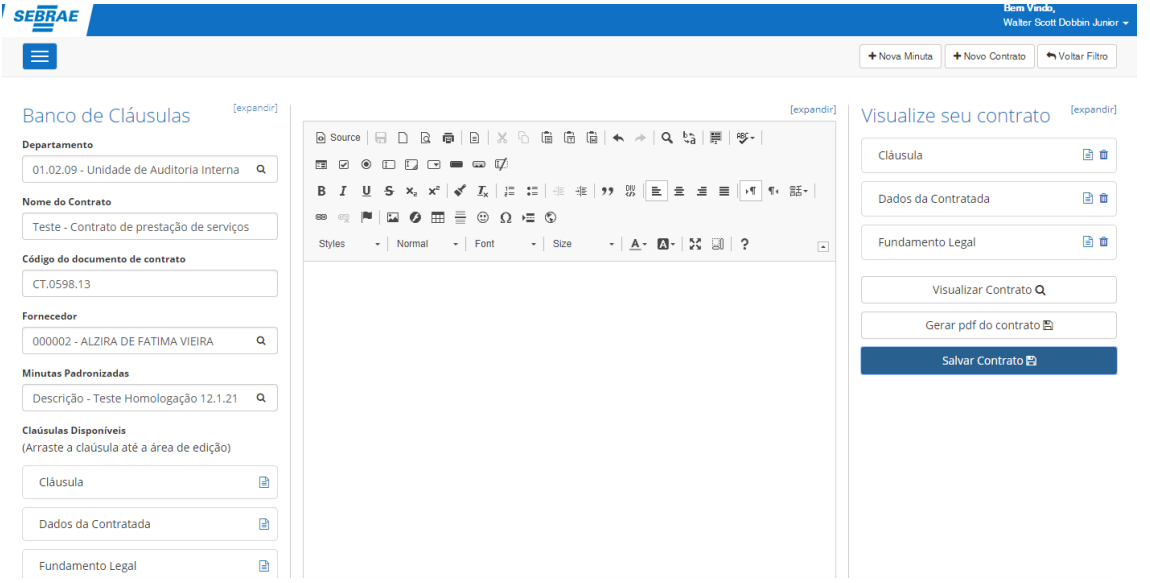

**Figura 15 – Tela de Montagem de Contrato**

### Campos

Departamento: Lista de Departamentos ativos cadastrados no Totvs RM, onde o usuário poderá filtrar a busca informando um texto. Campo Obrigatório

Fornecedor: Será exibida lista de fornecedores ativos cadastrados no TOTVS RM, onde o usuário poderá filtrar a busca informado um texto. Campo obrigatório.

Minutas Padronizadas: Será exibida lista de minutas ativas previamente cadastradas no "Cadastro de Minutas Padronizadas", onde o usuário poderá filtrar a busca informando um texto.

Nota Explicativa: campo somente leitura, irá exibir a nota explicativa previamente cadastrada na minuta selecionada.

Após selecionar uma minuta serão exibidos todos os itens cadastrados para a minuta. O usuário poderá visualizar o cadastro completo do item do contrato clicando na lupa de visualização **Q**.

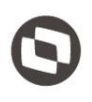

### Montagem do Contrato

O usuário deverá arrastar um item de minuta para o componente de edição, que será um componente do similar ao do Word, que permite ao usuário utilizar recursos deste software para editar o texto. Ao arrastar o item da minuta para o componente de edição, esse será preenchido com o texto referente ao item, seja ele um fundamento legal, uma cláusula:

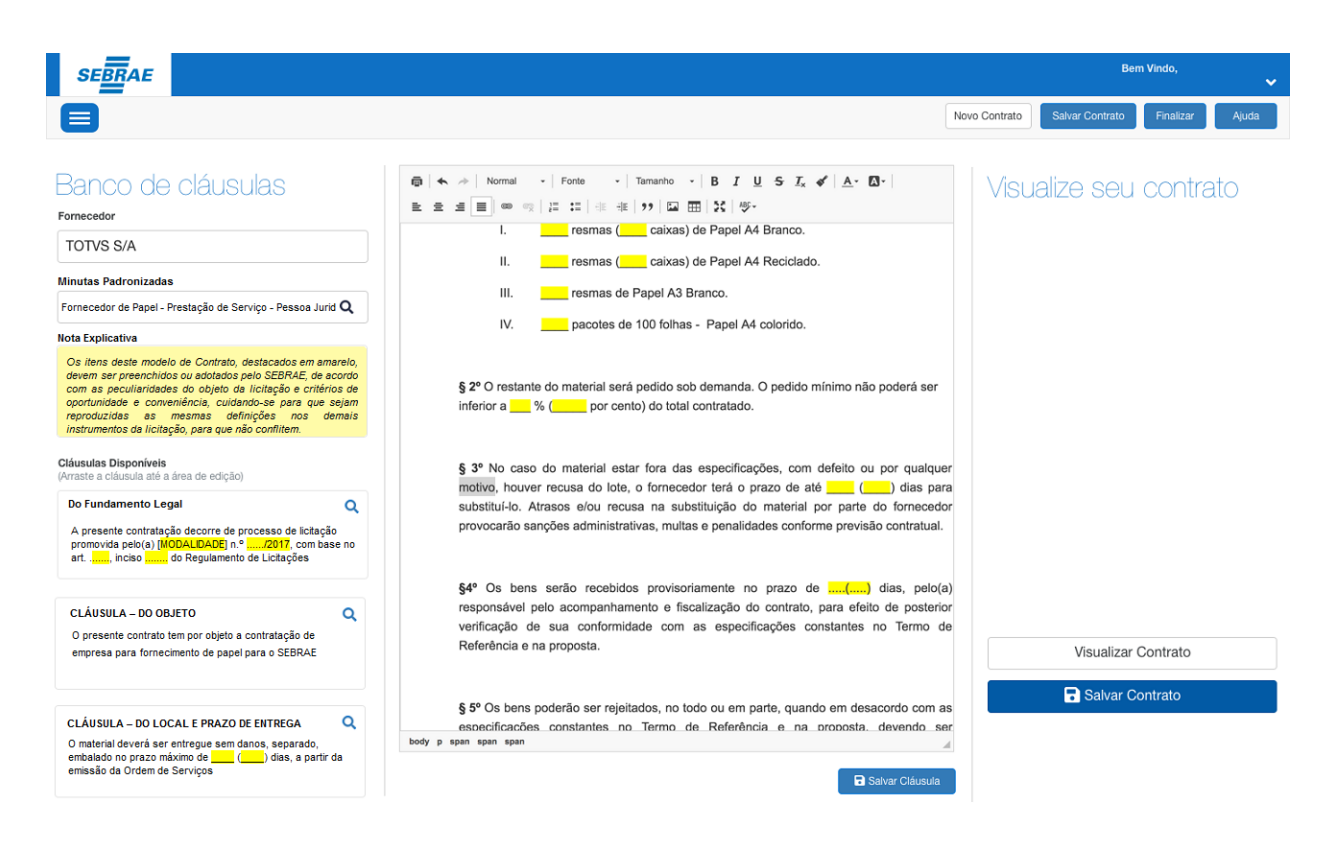

**Figura 16 – Montagem de contrato - texto**

O usuário poderá alterar o texto do item, utilizando os recursos do componente similar ao "Word". O texto do item alterado será gravado apenas para o contrato que está sendo criado/editado, e não será alterado no cadastro de itens da minuta padronizada.

O usuário deverá acionar botão "Salvar Item" para vincular o item ao documento do contrato que está sendo criado.

Caso o usuário arraste outro item para edição antes de salvar este será sobreposto pelo novo item, sem salvar o anterior.

Caso a minuta permita incluir itens (Campo "Permite inclusão de novos Itens" marcado) o usuário poderá informar um texto no editor sem a necessidade de arrastar um item previamente cadastrado. Caso contrário ("Permite inclusão de novos Itens" desmarcado) somente poderá editar itens previamente cadastrados.

Para editar uma cláusula adicionada ao documento do contrato o usuário deve clicar no botão de edição  $\blacksquare$ .

Para excluir uma cláusula adicionada ao documento do contrato o usuário deve clicar no botão de exclusão  $\bm{\mathsf{X}}$ . O usuário também poderá alterar a ordem das cláusulas adicionadas movendo-as para baixo e para cima.

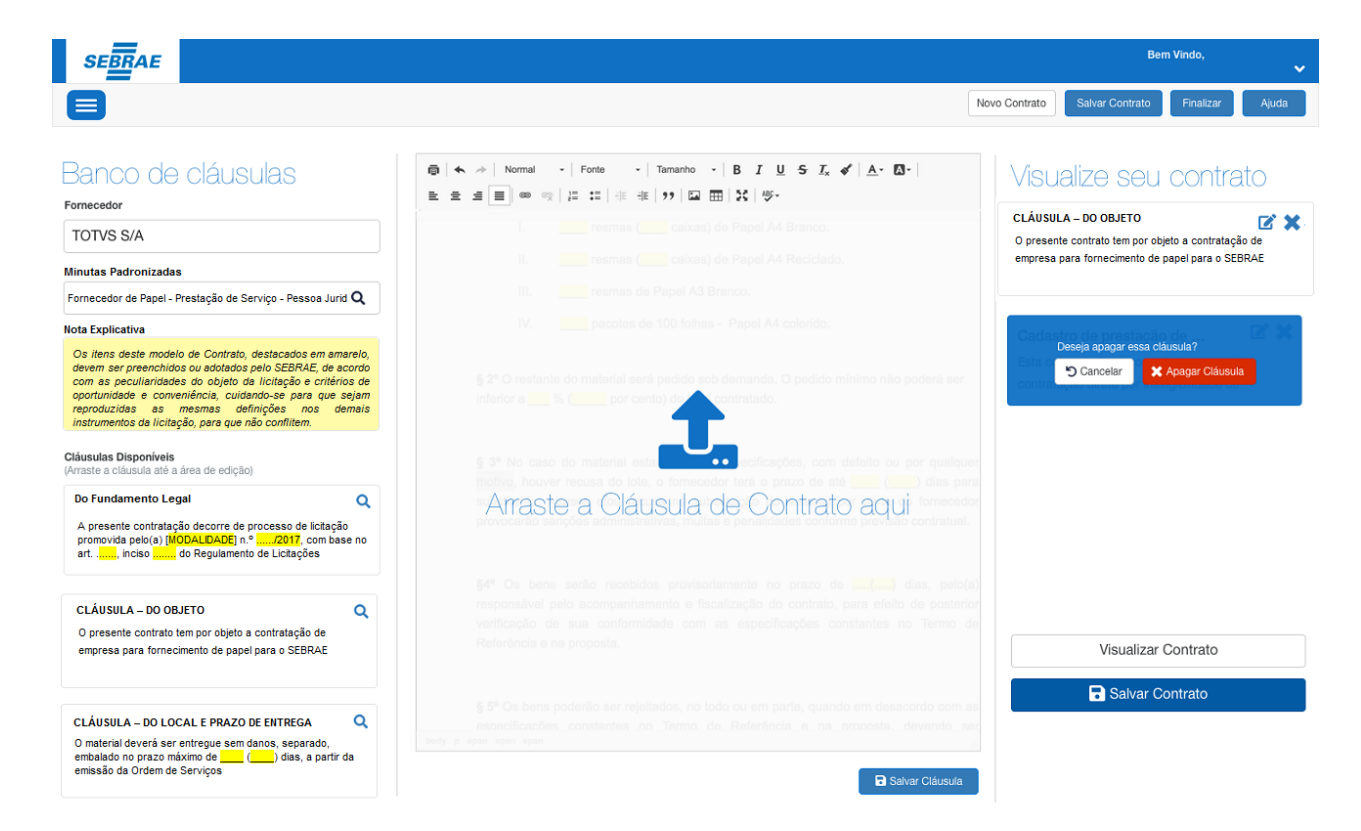

**Figura 17 – Cláusula de Contrato**

### Visualização do Contrato

O usuário poderá visualizar o contrato antes de salvá-lo, acionando o botão "Visualizar Contrato". O contrato será exibido para o usuário com todos os itens vinculados ao mesmo. O botão "Visualizar Contrato" somente ficará disponível quando existir pelo menos um item de minuta vinculado ao contrato.

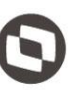

Este documento é propriedade da TOTVS. Todos os direitos reservados

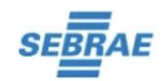

#### NOME CONTRATO - TESTE HOMOLOGAÇÃO 12.1.21

CLÁUSULA - 1 CLÁUSULA

Texto do item Cláusula.

### Where does it come from?

- . Contrary to popular belief, Lorem Ipsum is not simply random text. It has roots in a piece of classical Latin literature from 45 BC, making it over 2000 years old. Richard McClintock, a Latin professor at Hampden-Sydney College in Virginia, looked up one of the more obscure Latin words consectetur, from a Lorem Ipsum passage, and going through the cites of the word in classical literature, discovered the undoubtable source. Lorem Ipsum comes from sections 1.10.32 and 1.10.33 of "de Finibus Bonorum et Malorum" (The Extremes of Good and Evil) by Cicero, written in 45 BC. This book is a treatise on the theory of ethics, very popular during the Renaissance. The first line of Lorem Ipsum, "Lorem ipsum dolor sit amet..". comes from a line in section 1 10.32
- . The standard chunk of Lorem Ipsum used since the 1500s is reproduced below for those interested. Sections 1.10.32 and 1.10.33 from "de Finibus Bonorum et Malorum" by Cicero are also reproduced in their exact original form, accompanied by English versions from the 1914 translation by H. Rackham

#### **DADOS DA CONTRATADA**

Texto do Dados da Contratada

### Where can I get some?

There are many variations of passages of Lorem Ipsum available, but the majority have suffered alteration in some form, by injected humour, or randomised words which don't look even slightly believable. If you are going to use a passage of Lorem Ipsum, you need to be sure there isn't anything embarrassing hidden in the middle of text. All the Lorem Ipsum generators on the Internet tend to repeat predefined chunks as necessary, making this the first true generator on the Internet. It uses a dictionary of over 200 Latin words, combined with a handful of model sentence structures, to generate Lorem

#### CLÁUSULA - 2 CLÁUSULA

Texto do item Cláusula

Lorem ipsum dolor sit amet, consectetur adipiscing elit. Sed fringilla libero felis, in posuere nunc feugiat sed. Cras facilisis leo purus, ac imperdiet lorem lobortis in. Cras nec ullamcorper augue. Mauris eget mauris sed nulla volutpat fringilla bibendum non libero. Nunc ornare lacus vitae mattis lobortis Suspendisse eu gravida turpis, ac finibus nisi. Quisque blandit turpis pellentesque odio lacinia lobortis. Sed vitae nisl ut sem suscipit tristique eget non elit

Fusce maximus, sapien eu venenatis iaculis, nulla purus lacinia neque, in scelerisque urna ex et felis. Nullam viverra mollis lorem ac pulvinar. Ut nisl justo, dictum eu tincidunt sed, viverra lobortis ligula. Aliquam congue varius luctus. Integer laoreet ipsum mauris, vitae elementum tortor lobortis at. Nullam faucibus diam sed arcu interdum, sed sagittis tortor varius. In non erat metus. Morbi ullamcorper sit amet lectus quis varius. Nunc ut mattis libero, quis accumsan nisi. Aenean placerat eros mollis dolor sagittis convallis sed eu felis. Duis accumsan tempor efficitur. Suspendisse vitae felis at purus vehicula gravida eget ut nisl.

#### **DADOS DA CONTRATADA**

Texto do Dados da Contratada

Lorem ipsum dolor sit amet, consectetur adipiscing elit. Sed fringilla libero felis, in posuere nunc feugiat sed. Cras facilisis leo purus, ac imperdiet lorem lobortis in. Cras nec ullamcorper augue. Mauris eget mauris sed nulla volutpat fringilla bibendum non libero. Nunc ornare lacus vitae mattis lobortis. Suspendisse eu gravida turpis, ac finibus nisi. Quisque blandit turpis pellentesque odio lacinia lobortis. Sed vitae nisl ut sem suscipit tristique eget non elit

Fusce maximus, sapien eu venenatis iaculis, nulla purus lacinia neque, in scelerisque urna ex et felis. Nullam viverra mollis lorem ac pulvinar. Ut nisl justo, dictum eu tincidunt sed, viverra lobortis liqula. Aliquam conque varius luctus, Integer laoreet ipsum mauris, vitae elementum tortor lobortis at. Nullam faucibus diam sed arcu interdum, sed sagittis tortor varius. In non erat metus. Morbi ullamcorper sit amet lectus quis varius. Nunc ut mattis libero, quis accumsan nisi. Aenean placerat eros mollis dolor sagittis convallis sed eu felis. Duis accumsan tempor efficitur. Suspendisse vitae felis at purus vehicula gravida eget ut nisl.

#### **FUNDAMENTO LEGAL**

Texto do Eundamento Legal

Lorem ipsum dolor sit amet, consectetur adipiscing elit. Sed fringilla libero felis, in posuere nunc feugiat sed. Cras facilisis leo purus, ac imperdiet lorem lobortis in. Cras nec ullamcorper augue. Mauris eget mauris sed nulla volutpat fringilla bibendum non libero. Nunc ornare lacus vitae mattis lobortis Suspendisse eu gravida turpis, ac finibus nisi. Quisque blandit turpis pellentesque odio lacinia lobortis. Sed vitae nisl ut sem suscipit tristique eget non elit

Fusce maximus, sapien eu venenatis iaculis, nulla purus lacinia neque, in scelerisque urna ex et felis. Nullam viverra mollis lorem ac pulvinar, Ut nisl justo, dictum eu tincidunt sed, viverra lobortis ligula. Aliquam congue varius luctus. Integer laoreet ipsum mauris, vitae elementum tortor lobortis at. Nullam faucibus diam sed arcu interdum, sed sagittis tortor varius. In non erat metus. Morbi ullamcorper sit amet lectus quis varius. Nunc ut mattis libero, quis accumsan nisi. Aenean placerat eros mollis dolor sagittis convallis sed eu felis. Duis accumsan tempor efficitur. Suspendisse vitae felis at purus vehicula gravida eget ut nisl.

#### **FUNDAMENTO LEGAL**

Lorem ipsum dolor sit amet, consectetur adipiscing elit. Sed fringilla libero felis, in posuere nunc feugiat sed. Cras facilisis leo purus, ac imperdiet lorem lobortis in. Cras nec ullamcorper augue. Mauris eget mauris sed nulla volutpat fringilla bibendum non libero. Nunc ornare lacus vitae mattis lobortis. Suspendisse eu gravida turpis, ac finibus nisi. Quisque blandit turpis pellentesque odio lacinia lobortis. Sed vitae nisl ut sem suscipit tristique eget non elit

Fusce maximus, sapien eu venenatis iaculis, nulla purus lacinia neque, in scelerisque urna ex et felis. Nullam viverra mollis lorem ac pulvinar. Ut nisl justo, dictum eu tincidunt sed, viverra lobortis ligula. Aliquam congue varius luctus. Integer laoreet ipsum mauris, vitae elementum tortor lobortis at. Nullam faucibus diam sed arcu interdum, sed sagittis tortor varius. In non erat metus. Morbi ullamcorper sit amet lectus quis varius. Nunc ut mattis libero, quis accumsan nisi. Aenean placerat eros mollis dolor sagittis convallis sed eu felis. Duis accumsan tempor efficitur. Suspendisse vitae felis at purus vehicula gravida eget ut nisl.

#### **FUNDAMENTO LEGAL**

Lorem ipsum dolor sit amet, consectetur adipiscing elit. Sed fringilla libero felis, in posuere nunc feugiat sed. Cras facilisis leo purus, ac imperdiet lorem lobortis in. Cras nec ullamcorper augue. Mauris eget mauris sed nulla volutpat fringilla bibendum non libero. Nunc ornare lacus vitae mattis lobortis Suspendisse eu gravida turpis, ac finibus nisi. Quisque blandit turpis pellentesque odio lacinia lobortis. Sed vitae nisl ut sem suscipit tristique eget non elit.

Fusce maximus, sapien eu venenatis iaculis, nulla purus lacinia neque, in scelerisque urna ex et felis. Nullam viverra mollis lorem ac pulvinar. Ut nisl justo, dictum eu tincidunt sed, viverra lobortis ligula. Aliquam congue varius luctus. Integer laoreet ipsum mauris, vitae elementum tortor lobortis at. Nullam faucibus diam sed arcu interdum, sed sagittis tortor varius. In non erat metus. Morbi ullamcorper sit amet lectus quis varius. Nunc ut mattis libero quis accumsan nisi. Aenean placerat eros mollis dolor sagittis convallis sed eu felis. Duis accumsan tempor efficitur. Suspendisse vitae felis at purus vehicula gravida eget ut nisl

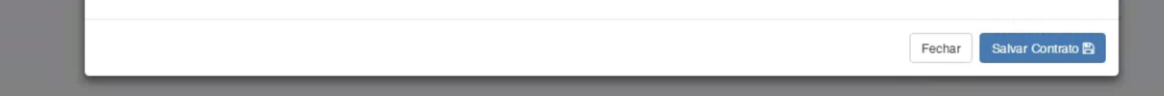

#### **Figura 18 – Visualização contrato**

Você pode fechar clicando no botão de Fechar e Salvar o Contrato se clicar no botão.

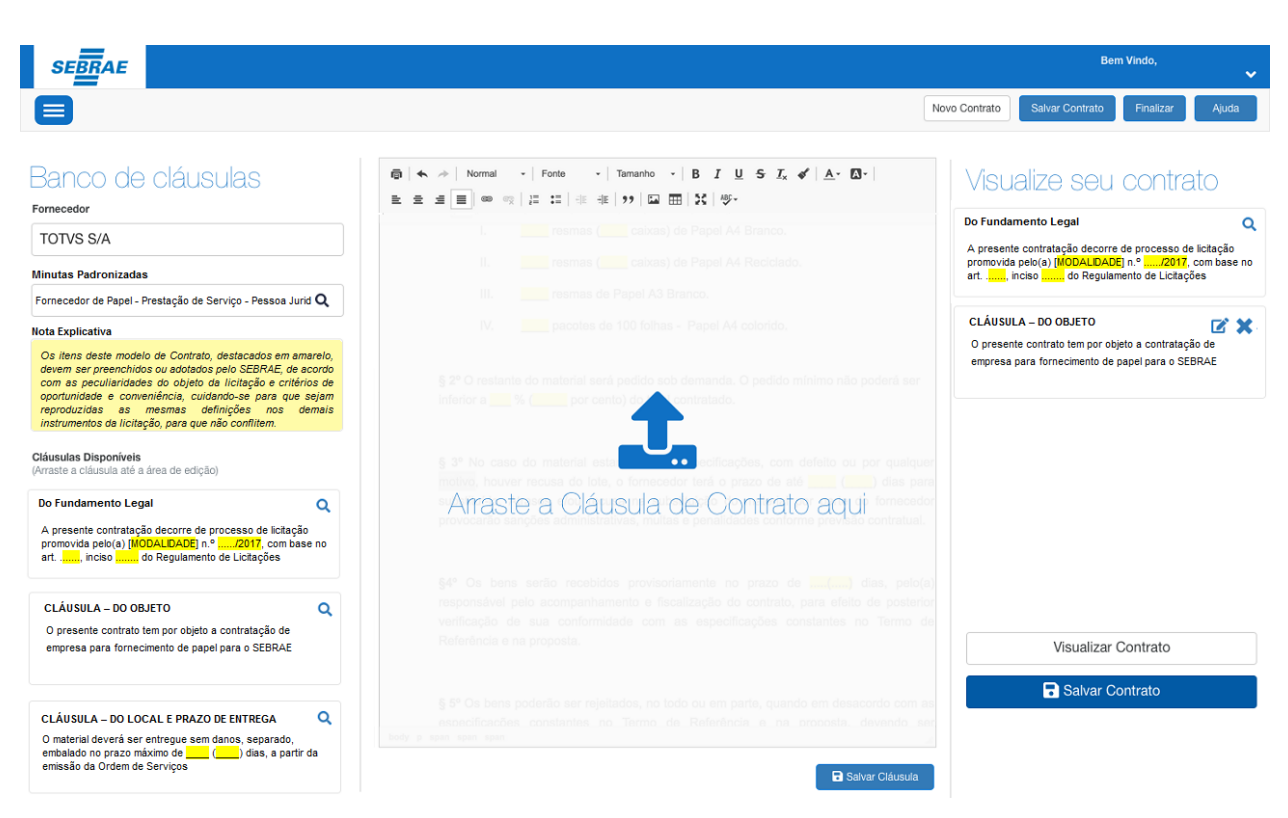

**Figura 19 – Clausula de contrato**

Para salvar o contrato o usuário deverá acionar o botão "Salvar Contrato". Para salvar o contrato o usuário deverá informar um código para o contrato, que será um campo obrigatório.

Ao acionar o botão Salvar, o contrato e todos os itens vinculados serão gravados em tabela customizada.

Ao clicar o botão de Gerar o pdf do contrato você poderá baixa-lo armazenando no seu Disco Rígido no seu lugar de preferência.

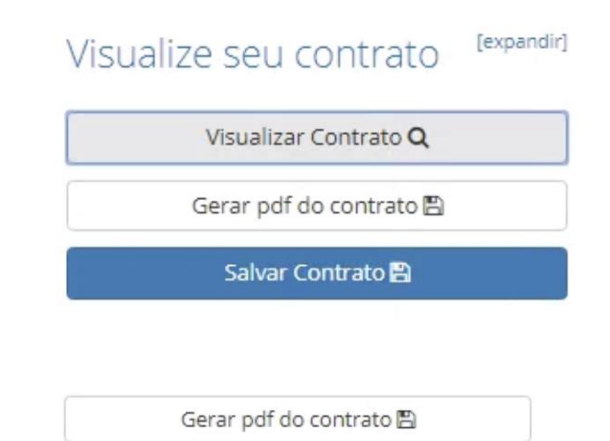

Este documento é propriedade da TOTVS. Todos os direitos reservados

 $\stackrel{.}{\odot}$ 

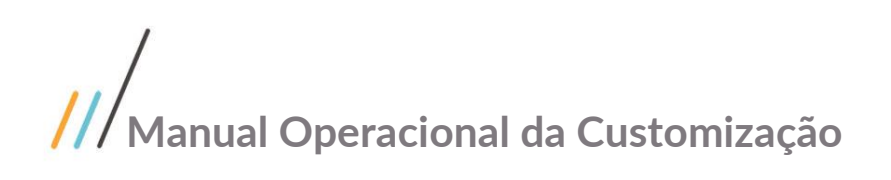

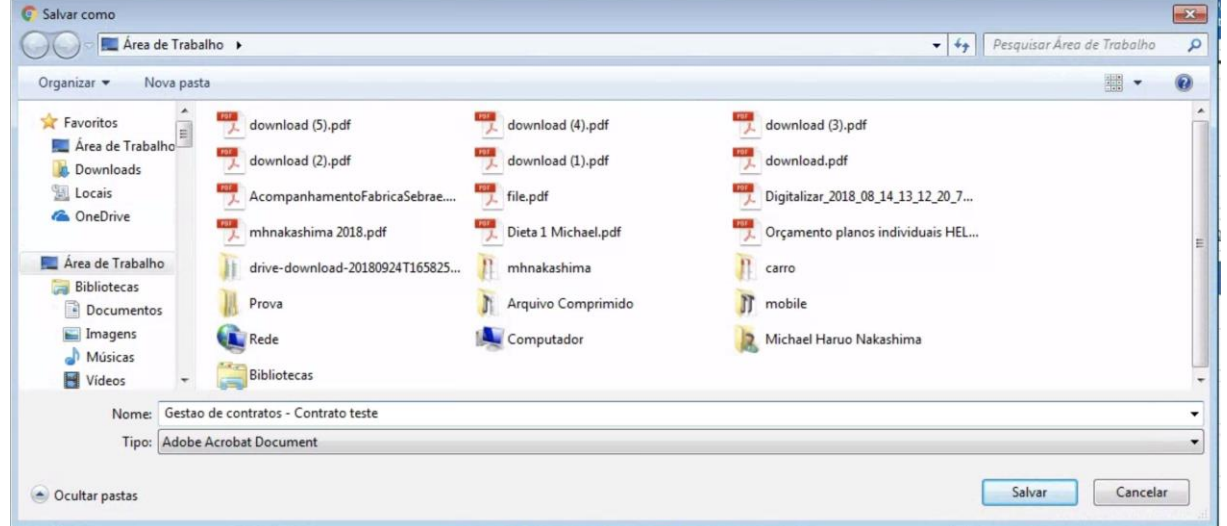

**Figura 20 – Salvando contrato**

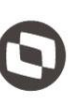

Este documento é propriedade da TOTVS. Todos os direitos reservados

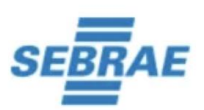

### NOME CONTRATO - TESTE HOMOLOGAÇÃO 12.1.21

**CLÁUSULA - 1 CLÁUSULA** 

Texto do item Cláusula.

## Where does it come from?

Contrary to popular belief, Lorem Ipsum is not simply random text. It has roots in a piece of classical Latin literature from 45 BC, making it over 2000 years old. Richard McClintock, a Latin professor at Hampden-Sydney College in Virginia, looked up one of the more obscure Latin words, consectetur, from a Lorem Ipsum passage, and going through the cites of the word in classical literature, discovered the undoubtable source. Lorem Ipsum comes from sections 1.10.32 and 1.10.33 of "de Finibus Bonorum et Malorum" (The Extremes of Good and Evil) by Cicero, written in 45 BC. This book is a treatise on the theory of ethics, very popular during the Renaissance. The first line of Lorem Ipsum, "Lorem ipsum dolor sit amet..", comes from a line in section 1.10.32.

The standard chunk of Lorem Ipsum used since the 1500s is reproduced below for those interested. Sections 1.10.32 and 1.10.33 from "de Finibus Bonorum et Malorum" by Cicero are also reproduced in their exact original form, accompanied by English versions from the 1914 translation by H. Rackham.

**Figura 21 – Abrindo contrato**

### <span id="page-23-0"></span>**2.2.3. Tela de Pesquisa de contrato**

Esta tela será exibida quando o usuário acessar o menu "Documentos de Contratos", dentro do card "Gestão de Contratos", na página principal do SGOLite.

Ao acessar o menu "Documentos de Contratos" serão exibidos os documentos de contratos já cadastrados pelo usuário logado e os documentos que possui o mesmo departamento que o usuário logado.

Caso o usuário logado seja um diretor ou um chefe de gabinetes, serão retornados todos os documentos na pesquisa.

Serão exibidas as seguintes informações de cada documento de contrato:

### Pesquisa de Documento de Contratos:

O usuário poderá realizar pesquisa de documentos de contratos pelos seguintes campos:

- Código do Contrato
- $-$  CNP<sub>1</sub>
- Fornecedor
- Departamento

### Exibição de Documentos de Contratos:

Serão exibidos os contratos, com as seguintes colunas:

- Sequencial do contrato: Número inteiro sequencial, começando em com o número 1.
- Código do Contrato: Será exibido código do contrato.
- Razão Social: Será a descrição da razão do fornecedor.
- Departamento: Departamento vinculado ao contrato
- CNPJ: Número do CNPJ do fornecedor.
- Ações: Editar

### Botão Montar Contrato:

Ao acionar o botão Montar Contrato será exibida tela montagem de um novo documento de contrato.

### Botão EDITAR

Ao acionar o botão EDITAR  $\blacksquare$  será exibida tela montagem do contrato, onde o usuário poderá alterar os itens do documento de contrato.

Este documento é propriedade da TOTVS. Todos os direitos reservados

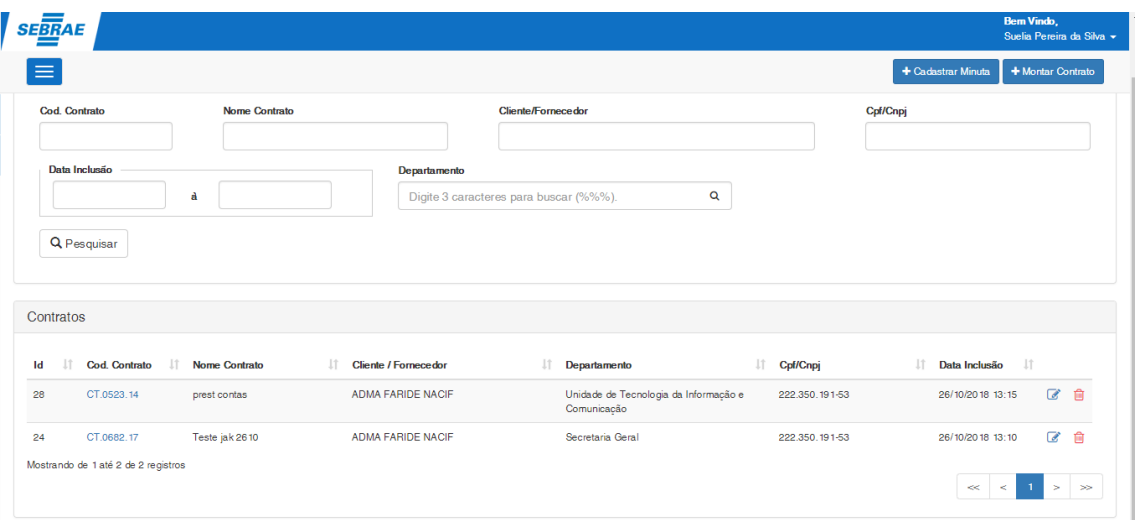

**Figura 22 – Pesquisa de contrato**

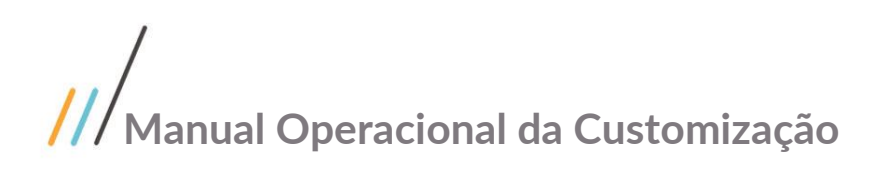

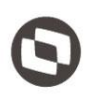

### <span id="page-25-0"></span>**2.3. Arq. Obrigatórios na Manutenção de Contrato**

O processo de utilização para a tela de "**Arquivos Obrigatórios na Manutenção de Contrato**" consiste na inclusão e parametrização do Tipo de Documento para os anexos da Tela "Manutenção de Contratos".

Para efetuar esse procedimento o usuário deverá realizar os seguintes passos:

1. Acesse através do Portal SGO Lite -> Gestão de Contratos o menu "**Arquivos Obrigatórios na Manutenção de Contrato**".

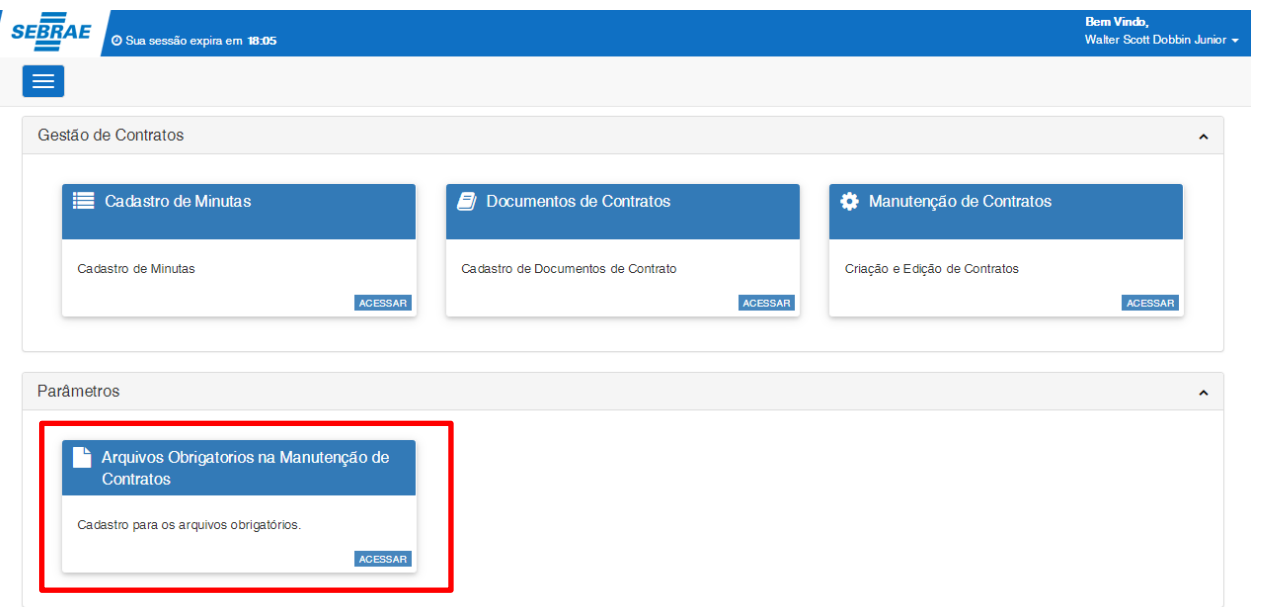

**Figura 23 – Menu Arq. Obrigatórios na Manutenção de Contratos – Passo 1**

2. Será exibida Tela de Pesquisa de Arq. Obrigatórios já inclusos.

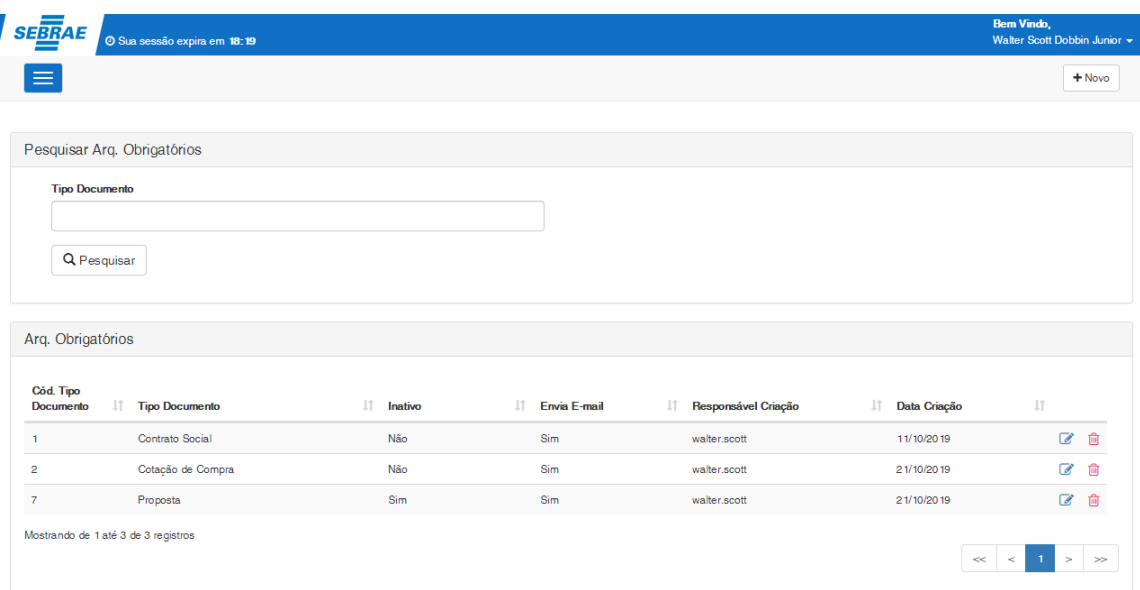

### **Figura 24 – Pesquisa de Arq. Obrigatórios – Passo 2**

- 3. Para realizar a busca por algum Arq. Obrigatório já existente, preencha o(s) seguinte(s) campo(s):
	- Tipo de Documento: informe o código ou descrição do Tipo de Documento.
- 4. Para criar um novo Arq. Obrigatório clique no botão "novo".

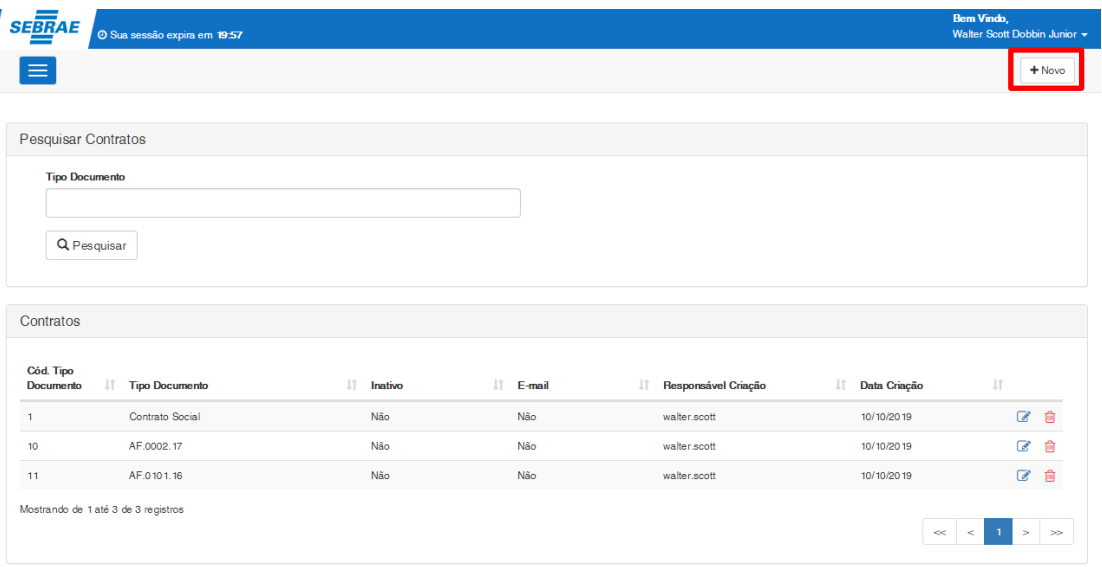

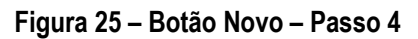

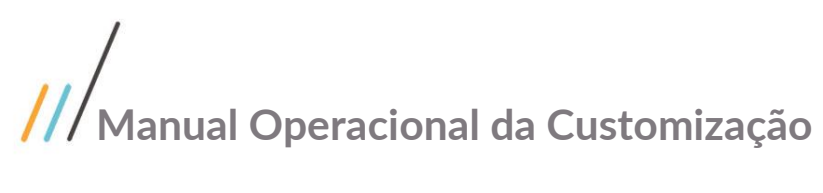

- 
- 5. Será exibida a Tela de Cadastro do Arq. Obrigatório.

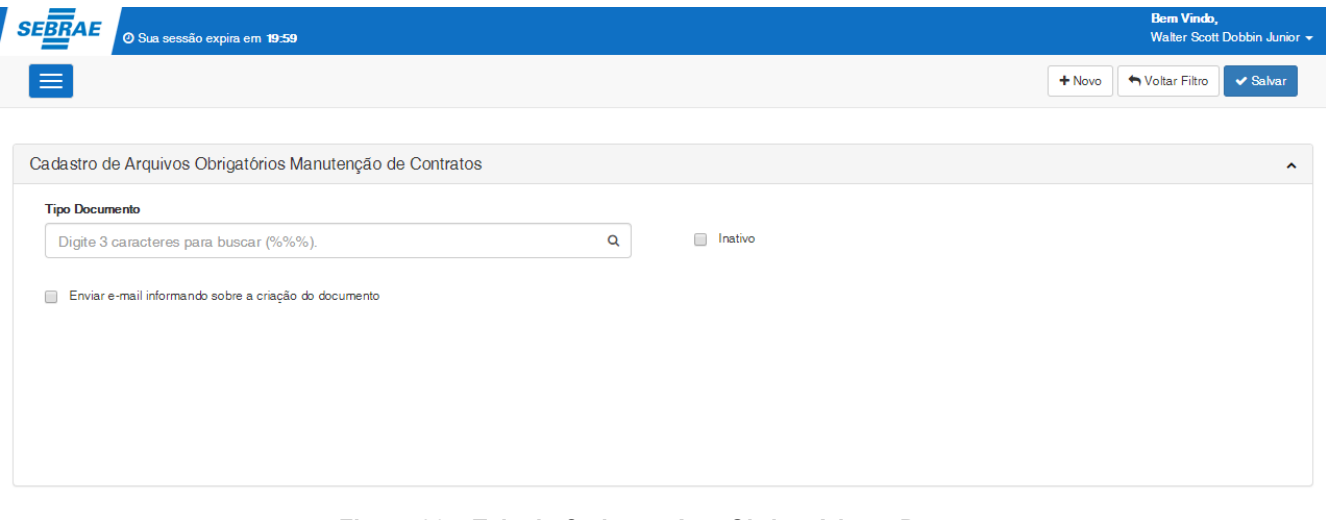

### **Figura 26 – Tela de Cadastro Arq. Obrigatórios – Passo 5**

6. Informe e selecione o Tipo de Documento desejado.

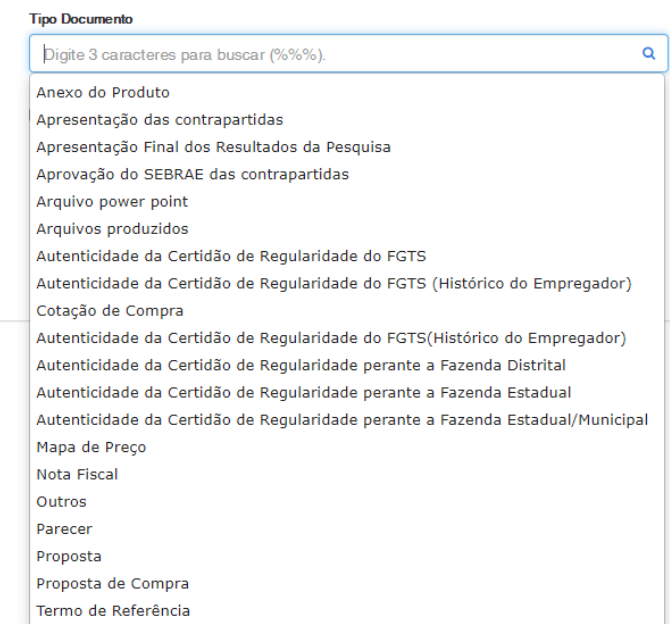

**Figura 27 – Campo Tipo Documento – Passo 6**

7. Defina se o Tipo de Documento ficará inativo ou não para a Aba de Anexos na Tela de "Manutenção de Contratos".

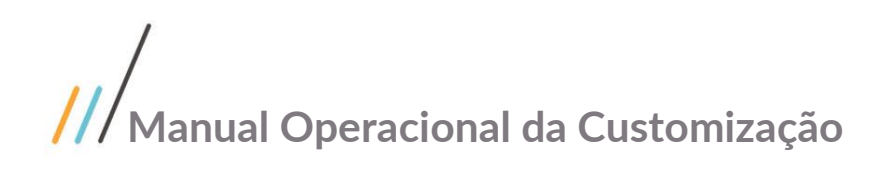

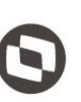

Este documento é propriedade da TOTVS. Todos os direitos reservados. ©

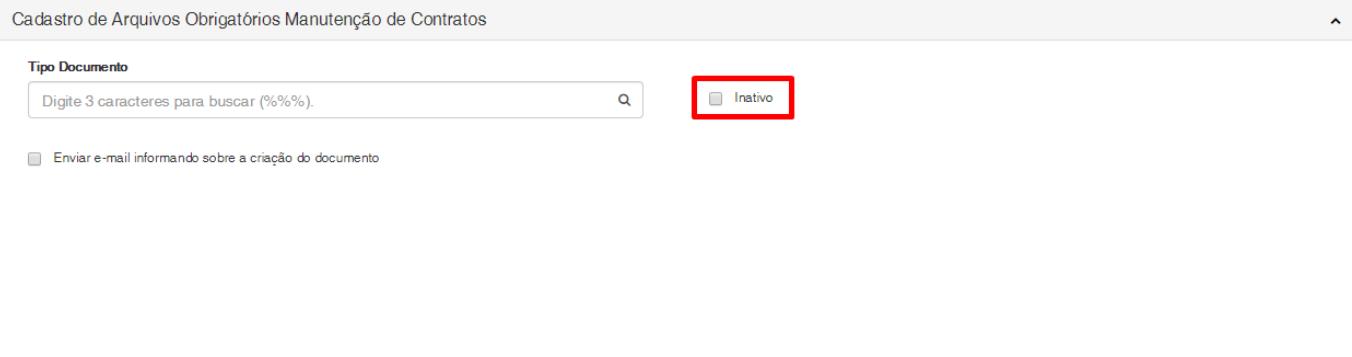

**Figura 28 – Campo Inativo – Passo 7**

- 8. No campo [Enviar e-mail informando sobre a criação do documento] marque-o para definir que ao anexar o documento deste Tipo de Documento na Aba de Anexos do Manutenção de Contratos, o sistema irá enviar o e-mail para os destinatários do campo [Lista de destinatários para receber o e-mail].
- 9. Ao marcar o campo [Enviar e-mail informando sobre a criação do documento], será exibido o campo para inserir os destinatários.

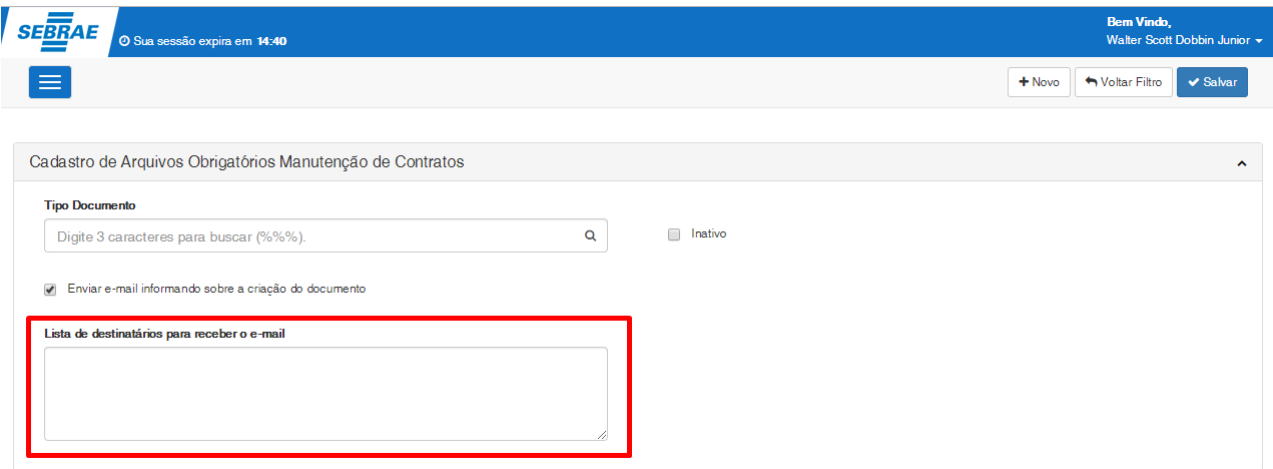

**Figura 29 – Campo Destinatários – Passo 9**

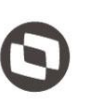

10. Informe os e-mails dos destinatários e clique em salvar.

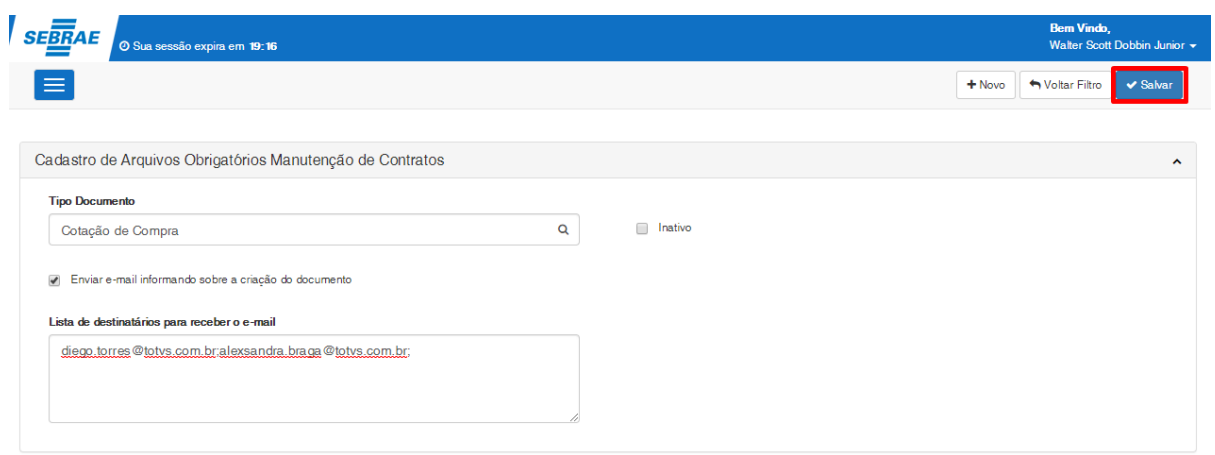

**Figura 30 – Botão Salvar – Passo 10**

11. Para que o registro seja salvo, é obrigatório selecionar o Tipo de Documento. Caso isso não ocorra será exibida mensagem de "O campo Tipo Documento é obrigatório" abaixo do campo correspondente.

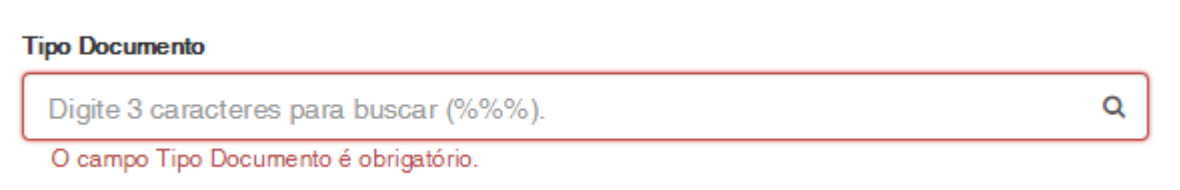

### **Figura 31 – Tipo Documento não preenchido – Passo 11**

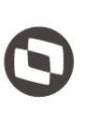

12. Se o campo [Enviar e-mail informando sobre a criação do documento] estiver marcado, também será obrigatória a inclusão dos destinatários no campo [Lista de destinatários para receber o e-mail]. Caso o campo não esteja preenchidosserá exibida uma mensagem informando sua obrigatoriedade.

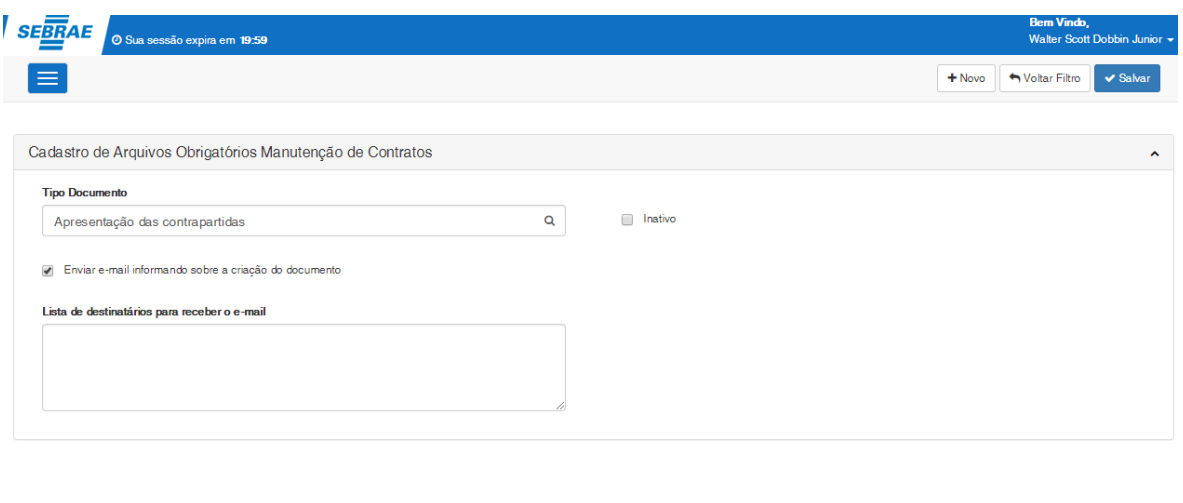

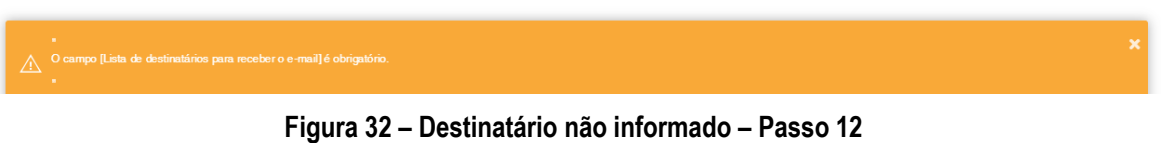

13. O sistema irá salvar o Arq. Obrigatório e uma mensagem de "registro salvo com sucesso" será exibido.

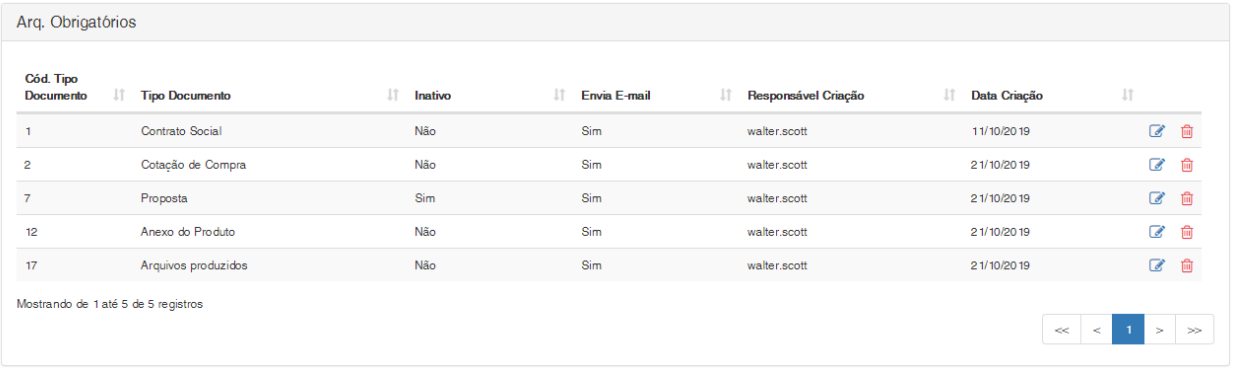

#### "O registro foi salvo com sucesso!"

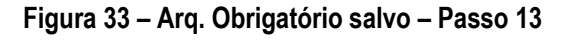

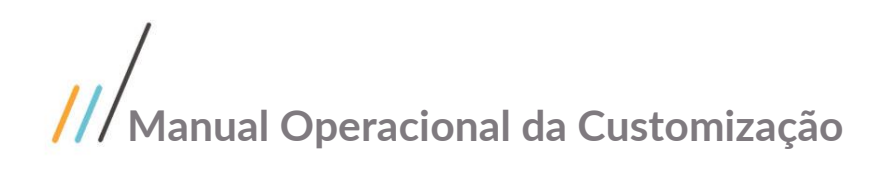

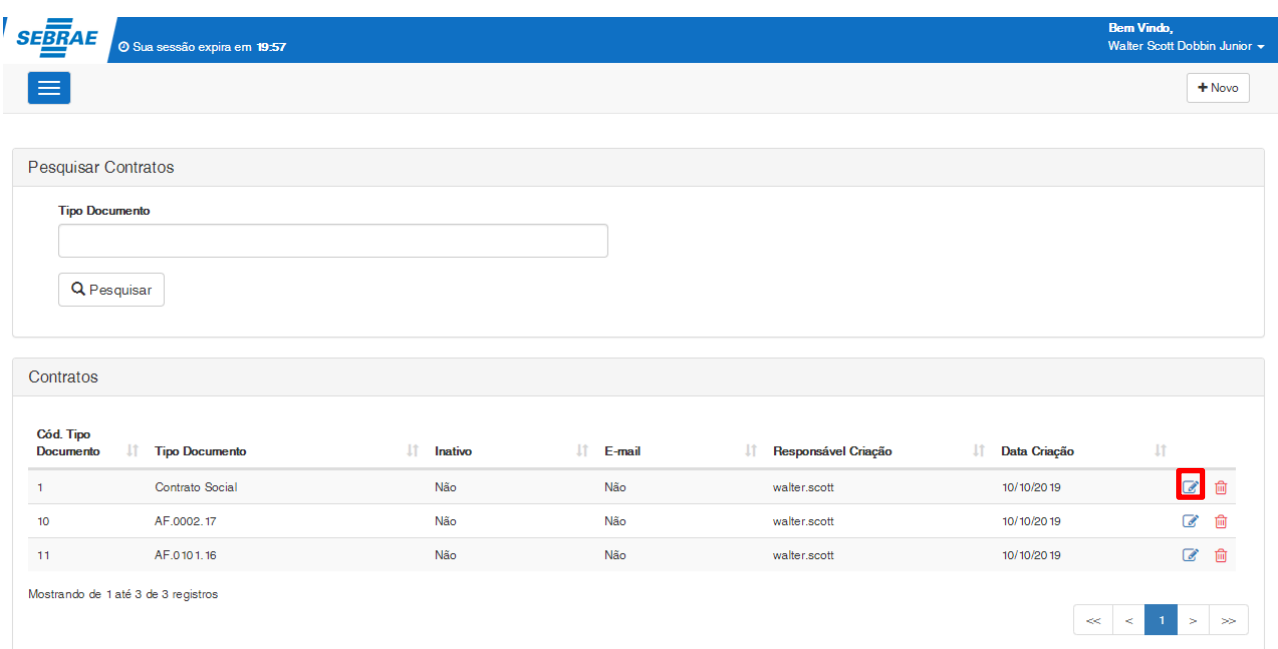

### 14. Para editar o Arq. Obrigatório clique no ícone " ".

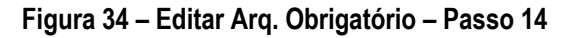

- 15. Ao editar um Arq. Obrigatório, o campo [Tipo Documento] ficará desabilitado, possibilitando apenas a edição dos seguintes campos:
	- Inativo;
	- Enviar e-mail informando sobre a criação do documento;
	- Lista de destinatários para receber o e-mail.

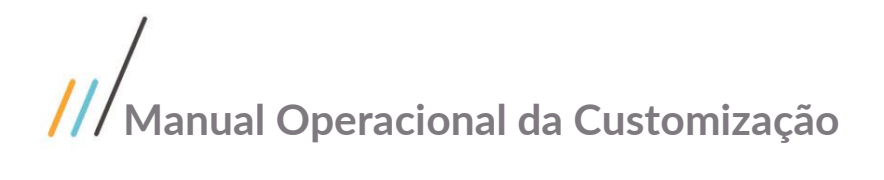

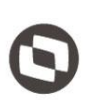

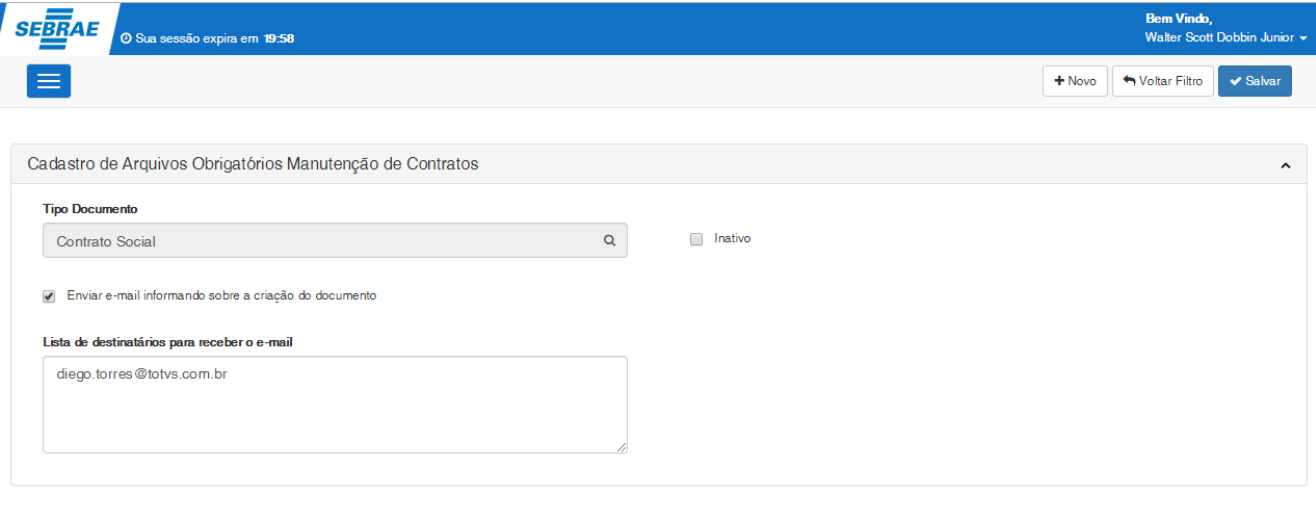

### **Figura 35 – Tela de Edição – Passo 15**

16. Para realizar a exclusão de um Arq. Obrigatório, na Tela de Pesquisa, clique no ícone " m na linha correspondente ao registro que deseja excluir.

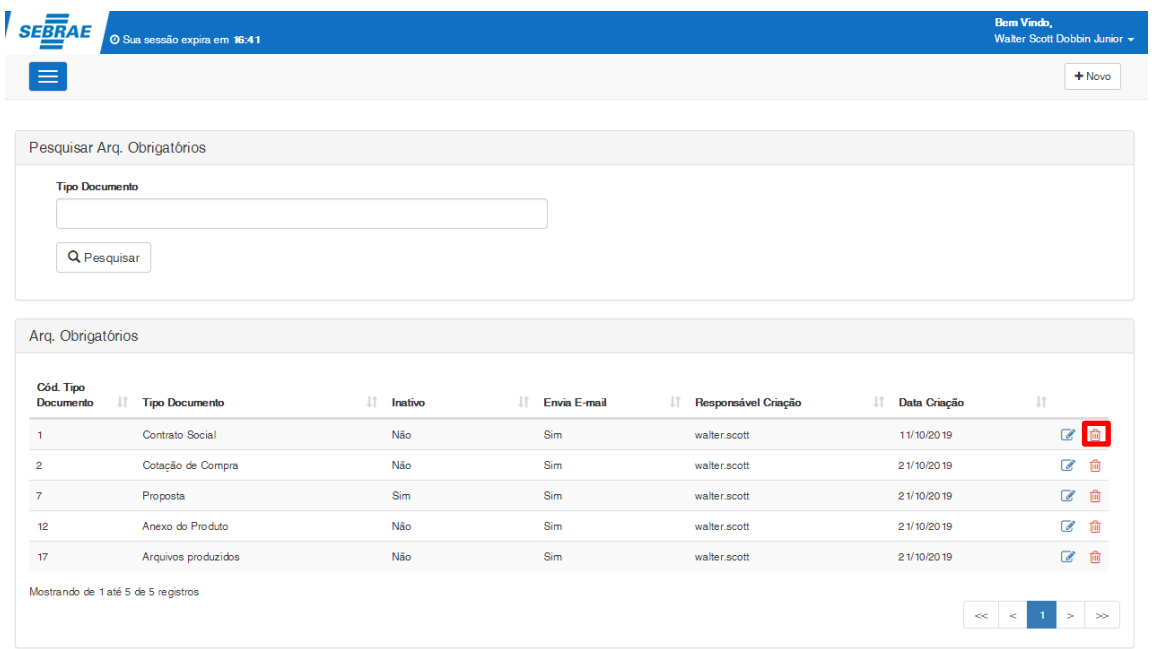

### **Figura 36 – ícone de excluir – Passo 16**

Este documento é propriedade da TOTVS. Todos os direitos reservados. ©

Este documento é propriedade da TOTVS. Todos os direitos reservados. ©

- 
- 17. Uma mensagem de confirmação será exibida. Clique em sim para confirmar a exclusão do registro.

| Deseja realmente excluir o registro: [1] - [Contrato Social] ?<br>Peso<br>Não<br>Q Pesquisar<br>Arq. Obrigatórios<br>Cód. Tipo<br>11<br><b>IT</b> Inativo<br>Envia E-mail<br>Data Criação<br>11<br><b>Nesponsável Criação</b><br>11<br>11<br>Tipo Documento<br><b>Documento</b><br>Contrato Social<br>Não<br>Sim<br>11/10/2019<br>walter.scott<br>$\mathbf{1}$<br>Cotação de Compra<br>Não<br>Sim<br>$\overline{2}$<br>21/10/2019<br>walter.scott<br>Proposta<br>Sim<br>$\overline{7}$<br>Sim<br>21/10/2019<br>walter.scott<br>Arquivos produzidos<br>Não<br>Sim<br>17<br>21/10/2019<br>walter.scott<br>Mostrando de 1 até 4 de 4 registros<br>$\ll$ $\lt$ 1 > |            | Junior $\sim$<br>lovo |
|----------------------------------------------------------------------------------------------------|------------|-----------------------|
|                                                                                                    |            |                       |
|                                                                                                    | <b>Sim</b> |                       |
|                                                                                                    |            |                       |
|                                                                                                    |            |                       |
|                                                                                                    |            |                       |
|                                                                                                    |            |                       |
|                                                                                                    | 区面         |                       |
|                                                                                                    | $\alpha$   | 面                     |
|                                                                                                    | $\alpha$   | 俞                     |
|                                                                                                    | $\alpha$   | 面                     |
|                                                                                                    |            |                       |

**Figura 37 – Mensagem confirmação – Passo 17**

18. Caso o Arq. Obrigatório esteja associado à algum contrato, o registro não será excluído um mensagem será exibida.

O arquivo não pode ser excluído! Existe(m) docu ento(s) no Contrato associado(s) à ele.

19. Caso não haja nenhuma associação o Arq. Obrigatório será excluído e uma mensegem de "registro excluído com sucesso" será exibida.

Registro excluido com sucesso

Este documento é propriedade da TOTVS. Todos os direitos reservados. ©

×

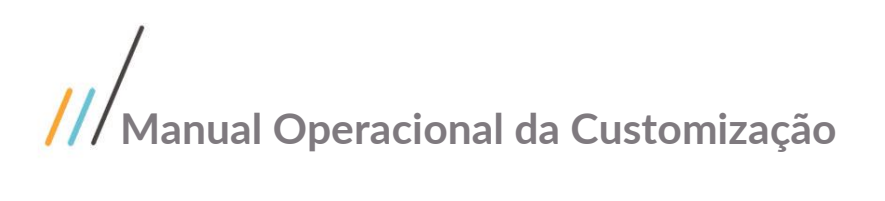

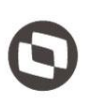

## <span id="page-34-0"></span>**2.4. Manutenção de Contratos**

O processo de utilização para a tela de "**Manutenção de Contratos**" consiste na manutenção dos contratos dos Fornecedores.

Para efetuar esse procedimento o usuário deverá realizar os seguintes passos:

1. Acesse através do Portal SGO Lite -> Gestão de Contratos o menu "**Manutenção de Contratos**".

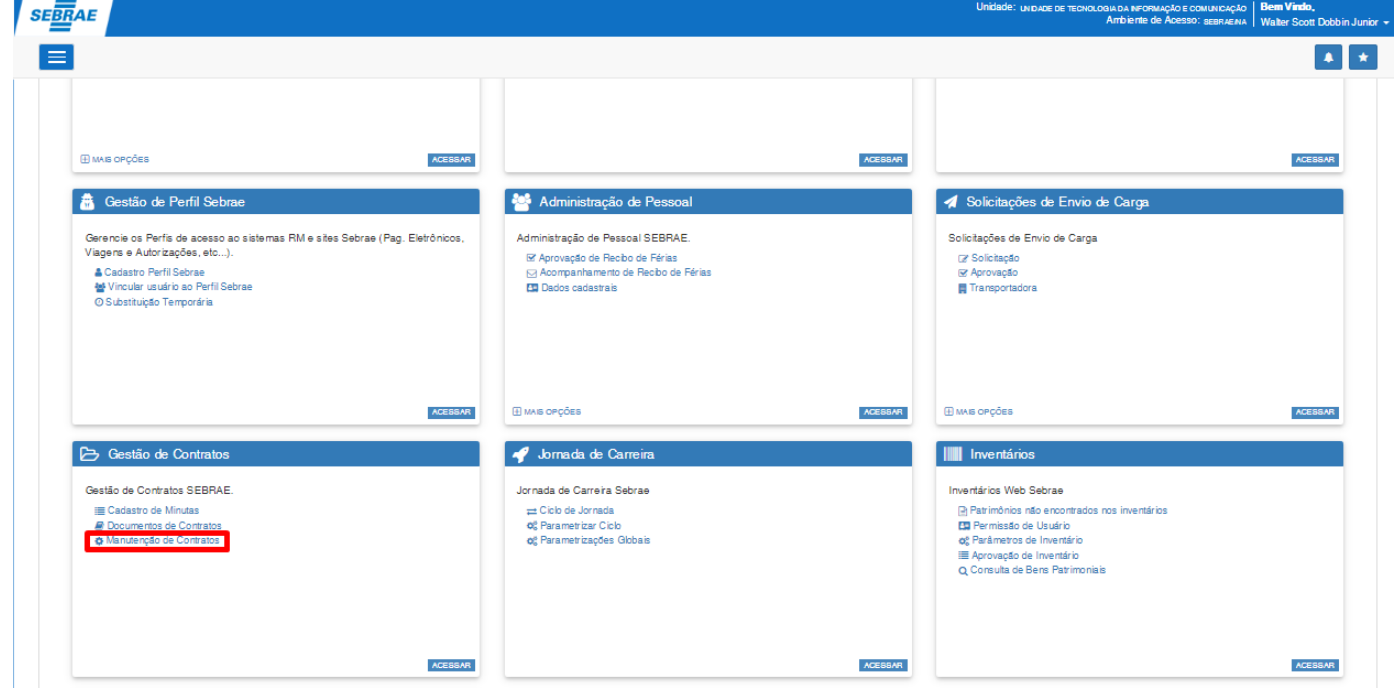

**Figura 37 – Acesso à Manutenção de Contratos**

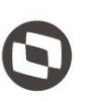

Para realizar a edição de um contrato já existente realizar a busca do Contrato na Tela de Pesquisa.

![](_page_35_Picture_40.jpeg)

**Figura 38 – Tela de Pesquisa de Contratos – Passo 1**

Este documento é propriedade da TOTVS. Todos os direitos reservados. ©

# **Manual Operacional da Customização**

- 2. Para realizar a busca por algum contrato, preencha os campos desejados:
- Data: Compreende a Data início e final do contrato na qual é definido o período do contrato (ex: 04/07/2017 à 10/12/2019);
- Cod. Contrato: Se refere ao código do contrato criado (ex: CT.0023.03);
- Nome Contrato: Nome do contrato cadastrado;
- Cliente/Fornecedor: Nome do Cliente/Fornecedor no qual foi feito o contrato;
- CPF/CNPJ: CPF/CNPJ do Cliente/Fornecedor do contrato;
- Diretoria: Campo referente à Diretoria do contrato;
- Status: Status do contrato (é possível selecionar um ou mais status para realizar o filtro).

![](_page_36_Picture_99.jpeg)

![](_page_36_Figure_11.jpeg)

![](_page_36_Picture_100.jpeg)

![](_page_36_Figure_13.jpeg)

3. Após preencher os campos de filtro clique em pesquisar para realizar a busca do contrato.

![](_page_37_Picture_42.jpeg)

**Figura 41 – Resultado Pesquisa Contratos – Passo 3**

- 4. Será exibida a tabela de contratos com o resultado da pesquisa. Os seguintes campos são exibidos:
- Cód. Contrato: Se refere ao código do contrato criado (ex: CT.0023.03);
- Nome Contrato: Nome do contrato cadastrado;
- Cliente/Fornecedor: Nome do Cliente/Fornecedor no qual foi feito o contrato;
- Data do Contrato: Data de cadastro do contrato;
- Natureza (Nucleus): Natureza do contrato no Nucleus (ex: Consultoria em Gestão Financeira e Orçamentária, Licença de Uso de Softwares... );
- Valor do contrato: Valor do contrato (ex: R\$ 4.342,00);
- Diretoria: Campo referente à Diretoria do contrato;
- Data início: data de início do contrato;
- Data final: data em que finalizou ou irá finalizar o contrato;
- Dias venc. CT: Dias restantes para finalizar o contrato (Caso o contrato já tenha sido finalizado, será exibido o valor em negativo referente aos dias que já se passaram após a data em que o contrato foi finalizado, ex: - 10);
- Status: Status do contrato.

| Contratos                           |         |                                |                                                               |                     |     |                                                          |                      |           |                               |                           |                        |                                  |              |                   |
|-------------------------------------|---------|--------------------------------|---------------------------------------------------------------|---------------------|-----|----------------------------------------------------------|----------------------|-----------|-------------------------------|---------------------------|------------------------|----------------------------------|--------------|-------------------|
| Cod.<br>Contrato                    | $\perp$ | <b>Nome</b><br>1î.<br>Contrato | <b>Cliente/Fornecedor</b><br>$\perp$                          | Data do<br>contrato | Jî. | <b>Natureza</b><br>$\perp$<br>(Nucleos)                  | Valor do<br>contrato | <b>LT</b> | <b>Diretoria</b><br><b>It</b> | Data<br>inicio<br>$\perp$ | <b>Data Fim</b><br>-LT | Dias<br>venc.<br>1î<br><b>CT</b> | Status I     |                   |
| CT.0023.18                          |         | <b>UDPCE</b>                   | <b>HCMS CONSULTORIA</b><br>TRIBUTARIA E CONTÁBIL<br><b>SS</b> | 21/03/2018          |     | Consultoria em<br>Gestão<br>Financeira e<br>Orcamentária | RS 4.342,00          |           | <b>DITEC</b>                  | 05/03/2018                | 25/04/2018             | $-481$                           | Inativo      | B                 |
| Mostrando de 1 até 1 de 1 registros |         |                                |                                                               |                     |     |                                                          |                      |           |                               |                           |                        | $\ll$ $\ll$ $\ll$                | $\mathbf{1}$ | $>$ $\Rightarrow$ |

**Figura 42 – Tabela de Contratos – Passo 4**

5. Ao acionar o botão Novo Contrato será exibida a Tela de cadastro de um novo contrato:

![](_page_38_Picture_137.jpeg)

![](_page_38_Figure_18.jpeg)

![](_page_39_Picture_0.jpeg)

![](_page_39_Picture_34.jpeg)

**Figura 44 – Tela Cadastro de Contrato – Passo 5**

![](_page_39_Picture_3.jpeg)

6. Ao acessar a Tela para cadastro do contrato, os seguintes campos serão preenchidos como padrão: Aba Identificação:

- Natureza Contrato: É preenchido com o valor "Compra" como default;
- Data do Contrato: É preenchido com a data corrente como default;
- Filial: É preenchida com a filial do cadastro do Fornecedor como default;
- Natureza Pagto/Receb: É preenchido com o valor "Fornecedores Diversos" como default;
- Código da Moeda: É preenchido com o valor "R\$ Real" como default;

![](_page_40_Picture_114.jpeg)

**Figura 45 – Preenchimento identificação – Passo 6**

Aba Campos Complementares:

- Tipo de Verificação: É preenchido com o valor "Consistir Valor Global do Contrato + Valor Total do Item" como default;
- Tipo Rateio: É preenchido com o valor "Rateio definido no contrato" como default;
- Pré-comprometimento: É preenchido com o valor "NÃO Utiliza Pré-Comprometimento" como default;

Este documento é propriedade da TOTVS. Todos os direitos reservados

![](_page_41_Picture_65.jpeg)

**Figura 46 – Preenchimento identificação – Passo 6**

### Aba Observação:

Valor Pago/Recebido: É preenchido com o valor "0" como default;

![](_page_41_Picture_66.jpeg)

![](_page_41_Figure_6.jpeg)

Obs.: Os campos citados acima podem eventualmente serem alterados pelo usuário no momento do cadastro do Contrato.

![](_page_42_Picture_0.jpeg)

Este documento é propriedade da TOTVS. Todos os direitos reservados. ©

7. Para edição de um contrato existente, clique no ícone " $\mathcal{L}$ "

![](_page_42_Picture_47.jpeg)

![](_page_43_Picture_1.jpeg)

8. Na tela de Cadastro do Contrato, para exibir a Aba Rateio de Centro de Custo na Tela cadastro de contrato, o campo "Tipo de Rateio" deverá está preenchido como "Rateio definido no contrato" na aba "Campos Complementares":

![](_page_43_Picture_53.jpeg)

Obs.: Definindo o tipo acima, será considerado o rateio de Centro de Custo do Contrato.

![](_page_44_Picture_0.jpeg)

- 9. Na aba "Rateio Centro de Custo" o usuário poderá cadastrar os rateios, clicando no ícone " + Novo Rateio " e preenchendo os seguintes campos:
- Projeto: Deve ser selecionado o projeto do Centro de Custo;
- Ação: Deve ser selecionado a ação do Centro de Custo;
- Unidade: Deve ser selecionado a Unidade do Centro de Custo;
- Percentual: Deve ser informado o percentual do rateio;
- Valor: Informe o valor referente ao percentual informado no rateio;
- Observação: campos para descrever informações complementares do rateio (opcional).

![](_page_44_Picture_85.jpeg)

**Figura 50 – cadastro rateio – Passo 9**

- 
- 10. Após preencher os campos, clique em "Salvar Rateio" e o rateio será exibido na grid.

![](_page_45_Picture_56.jpeg)

![](_page_45_Figure_4.jpeg)

![](_page_45_Picture_57.jpeg)

**Figura 52 – grid rateio – Passo 10**

![](_page_46_Picture_0.jpeg)

![](_page_46_Picture_1.jpeg)

11. Para criar novos itens do contrato o usuário deverá clicar no botão "Novo item" da Aba de Itens do Contrato.

![](_page_46_Picture_43.jpeg)

**Figura 53 – Novo Item – Passo 11**

Este documento é propriedade da TOTVS. Todos os direitos reservados

# **Manual Operacional da Customização**

- 12. Ao abrir a Tela de Item do Contrato, os seguintes campos serão preenchidos automaticamente de acordo com as informações preenchidas no Contrato:
	- Natureza Contrato: É preenchido com o campo Natureza do Contrato;
	- Tipo de Faturamento: É preenchido com o campo "Tipo de Faturamento" do Contrato;
	- Tipo de Movimento: É preenchido com o campo "Tipo de Movimento" do Contrato;
	- Cód. da Moeda: É preenchido com o campo "código Moeda" do Contrato;
	- Filial: É preenchido com o campo "Filial" do Contrato;
	- Natureza Pagto/Receb: É preenchido com o campo "Natureza Pagto/Receb" do Contrato;
	- Data Início: É preenchido com o campo "Data Início" do Contrato;
	- Data Fim: É preenchido com o campo "Data Fim" do Contrato;

**Obs.:** Os campos acima poderão eventualmente ser alterados pelo usuário no momento do cadastro de Item do Contrato.

13. Após preencher os campos clique no botão "Salvar" e o item será adicionado ao contrato e exibido na grid.

![](_page_47_Picture_120.jpeg)

**Figura 54 – Cadastro Item do Contrato – Passo 13**

![](_page_48_Picture_54.jpeg)

**Figura 55 – grid item do contrato – Passo 13**

14. Na aba de Campos Complementares, para realizar o rateio considerando os **Itens do Contrato**, o usuário deverá selecionar a opção "Rateio definido no item do contrato" do campo Tipo de rateio.

### Tipo de rateio

![](_page_48_Picture_55.jpeg)

Este documento é propriedade da TOTVS. Todos os direitos reservados. ©

15. Com isso, ao criar/editar um item de Contrato, a aba de Rateio Centro de Custo será exibida.

![](_page_49_Picture_42.jpeg)

**Figura 56 – Cadastro Item do Contrato – Passo 15**

![](_page_50_Picture_0.jpeg)

![](_page_50_Picture_1.jpeg)

16. Para inserir o rateio no Item do Contrato clique no ícone " + Novo Rateio " e preencha os campos.

![](_page_50_Picture_45.jpeg)

**Figura 57 – Novo rateio do item do contrato – Passo 16**

Este documento é propriedade da TOTVS. Todos os direitos reservados. ©

Este documento é propriedade da TOTVS. Todos os direitos reservados. ©

Este documento é propriedade da TOTVS. Todos os direitos reservados

17. Após preencher os campos clique em "Salvar Rateio".

![](_page_51_Picture_85.jpeg)

**Figura 58 – grid rateio item do contrato – Passo 17**

**Obs.:** Ao salvar o rateio, o sistema irá verificar o percentual dos rateios incluídos, a soma dos percentuais não poderá ultrapassar 100%, caso isso ocorra será exibida uma mensagem e o rateio não será inserido no item.

18. Também é possível realizar a inclusão dos documentos do Contrato na Aba "Anexos".

![](_page_51_Picture_86.jpeg)

19. Para incluir um documento selecione o Tipo de Documento e clique em adicionar.

**Obs.:** A lista do campo "Tipos de Documento" é exibida de acordo com os tipos de documento definidos na Tela de "Arquivos Obrigatórios na Manutenção de Contrato" descrita no item 2.3 deste manual.

![](_page_51_Picture_87.jpeg)

![](_page_52_Picture_0.jpeg)

- 
- 20. Após a inclusão do Tipo de Documento, o registro é inserido na grid abaixo. O documento só será salvo após salvar o Contrato.

![](_page_52_Picture_58.jpeg)

21. Para anexar um documento clique em "escolher arquivo" e selecione um arquivo em seu diretório.

![](_page_52_Picture_59.jpeg)

**Figura 59 – anexando documento – Passo 21**

![](_page_53_Picture_0.jpeg)

![](_page_53_Picture_65.jpeg)

**Figura 60 – salvando Contrato com anexos – Passo 22**

23. Após salvar o contrato com um documento que foi incluído, um e-mail será enviado de acordo com os destinatários parametrizados para o Tipo de Documento em questão, conforme item 2.3 deste manual.

![](_page_53_Picture_66.jpeg)

24. Após anexados, caso o usuário logado possua perfil de validador (Usuário financeiro Sebrae), os campos [Validado], [Excluir] e [Arquivo] ficarão habilitados.

![](_page_54_Picture_83.jpeg)

25. Caso contrário os campos ficarão desabilitados para o usuário, possibilitando apenas baixar o arquivo.

![](_page_54_Picture_84.jpeg)

- 27. Para validar o documento, o usuário com perfil validador deverá conferir o documento anexado e em seguida clicar no ícone " ". Salve o documento para atualizar as informações.
- 28. Após salvar o contrato o documento passará a indicar o ícone do campo [Validado] será indicado com a cor

![](_page_54_Picture_85.jpeg)

![](_page_55_Picture_0.jpeg)

29. Os rateios e Itens do Contrato somente serão salvos após salvar o Contrato. Para salvar o contrato com todas as informações preenchidas o usuário deverá clicar no botão "Salvar".

![](_page_55_Picture_45.jpeg)

**Figura 62 – Botão Salvar – Passo 29**

![](_page_56_Picture_0.jpeg)

30. O sistema irá verificar os campos preenchidos de acordo com as regras do RM – Gestão de estoque, compras e faturamento > Manutenção de Contratos. Caso os campos preenchidos não atenda à alguma validação, será exibida uma mensagem e o contrato não será salvo. Caso todos os campos estejam de acordo, o contrato será salvo e uma mensagem de "salvo com sucesso" será exibida.

![](_page_56_Picture_76.jpeg)

**Figura 63 – salvando contrato – Passo 30**

![](_page_56_Picture_77.jpeg)

![](_page_56_Figure_6.jpeg)

![](_page_57_Picture_0.jpeg)

31. Também é possível realizar a cópia dos campos de um contrato existente para agilizar o cadastro de um novo contrato. Para isso clique no ícone e em seguida no botão "copiar contrato".

![](_page_57_Picture_62.jpeg)

**Fábrica de Software – Unidade Belo Horizonte**

32. Após clicar em "Copiar contrato" os seguintes campos do contrato editado serão copiados: Aba Identificação:

- Cód. Tipo Contrato: É preenchido de acordo com o contrato editado;
- Status: É preenchido de acordo com o contrato editado;
- Natureza Contrato: É preenchido de acordo com o contrato editado;
- Tipo faturamento: É preenchido de acordo com o contrato editado;
- Cód. Cond. Pagamento: É preenchido de acordo com o contrato editado;
- Data do contrato: É preenchido de acordo com a data corrente;
- Cliente/Fornecedor: É preenchido de acordo com o contrato editado;
- Nome contrato: É preenchido de acordo com o contrato editado;
- CPF/CNPJ: É preenchido de acordo com o contrato editado;
- Código da Moeda: É preenchido de acordo com o contrato editado;
- Cód. Tipo Contrato: É preenchido de acordo com o contrato editado;
- Conta caixa: É preenchido de acordo com o contrato editado;
- Vendedor: É preenchido de acordo com o contrato editado;
- Vendedor 2: É preenchido de acordo com o contrato editado;
- Representante: É preenchido de acordo com o contrato editado;

Aba Campos Complementares:

- Contrato Cessão de Mão de Obra: É preenchido de acordo com o contrato editado;
- Controla garantias do Contrato: É preenchido de acordo com o contrato editado;
- Diretoria: É preenchido de acordo com o contrato editado;
- Modalidade de compra: É preenchido de acordo com o contrato editado;
- Artigo Enquadramento: É preenchido de acordo com o contrato editado;
- E-mail do Gestor do Contrato: É preenchido de acordo com o contrato editado;
- Tipo de rateio: É preenchido de acordo com o contrato editado;
- Pré-comprometimento: É preenchido de acordo com o contrato editado;
- Aviso Término do Contrato: É preenchido de acordo com o contrato editado;
- Just. Cancelamento envio e-mail: É preenchido de acordo com o contrato editado;

Aba Observação:

Histórico: É preenchido de acordo com o contrato editado;

![](_page_59_Picture_0.jpeg)

![](_page_59_Picture_1.jpeg)

## <span id="page-59-0"></span>**3. Histórico de Atualização do Documento**

## <span id="page-59-1"></span>**3.1. Histórico de Versões**

![](_page_59_Picture_70.jpeg)